# Tildeling af roller

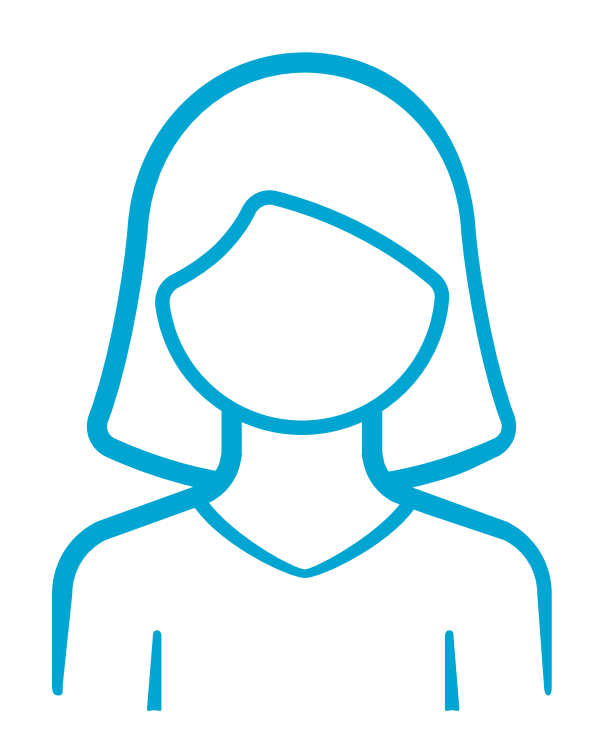

## **[Intern medarbejder](#page-1-0)**

Tildel rolle til person i en organisation.

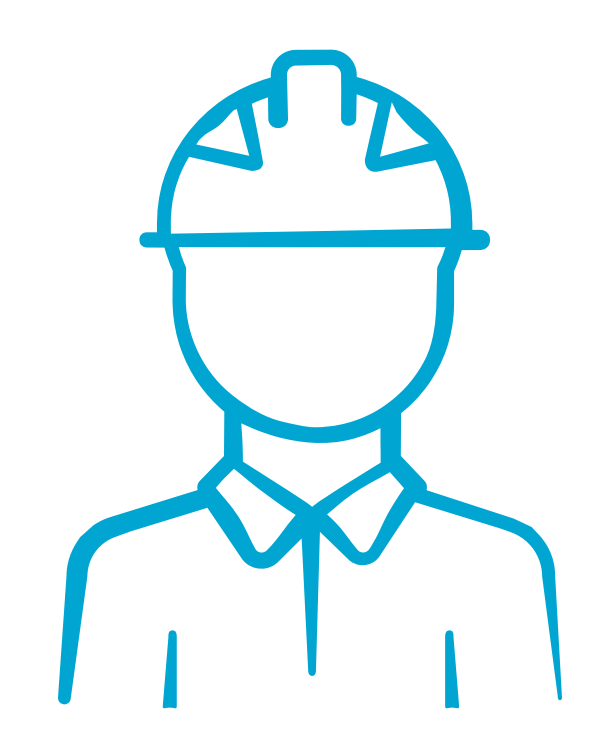

*Hvorfor skal jeg have*   $\left| \right\rangle$ *mine roller gentildelt til mig?*

SKAI gentild<br>rerstvring hovedarbejder som lokaladministrate Alle brugere skal gentildel den nye brugerstyring b *over. Derfor skal du igen* førstegangsbruger, også *bruger i mange år.*

> *Hvordan tildeler jeg roller*

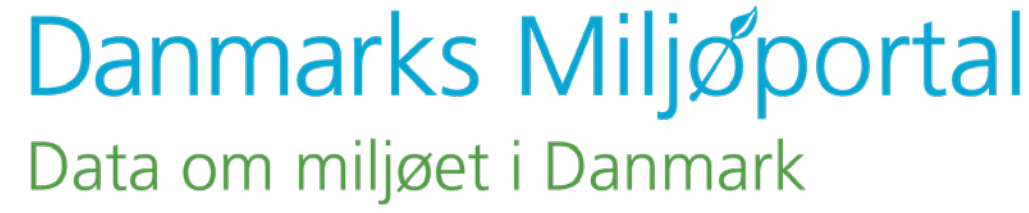

bruger, også en rolle; entenvia bruger eller via  $\hat{a}$ rolle (se specifik vejledning) *Som lokaladministrator har du to forskellige muligheder for at tildele* 

<span id="page-1-0"></span>Gå til fanen 'Brugere' i topmenuen

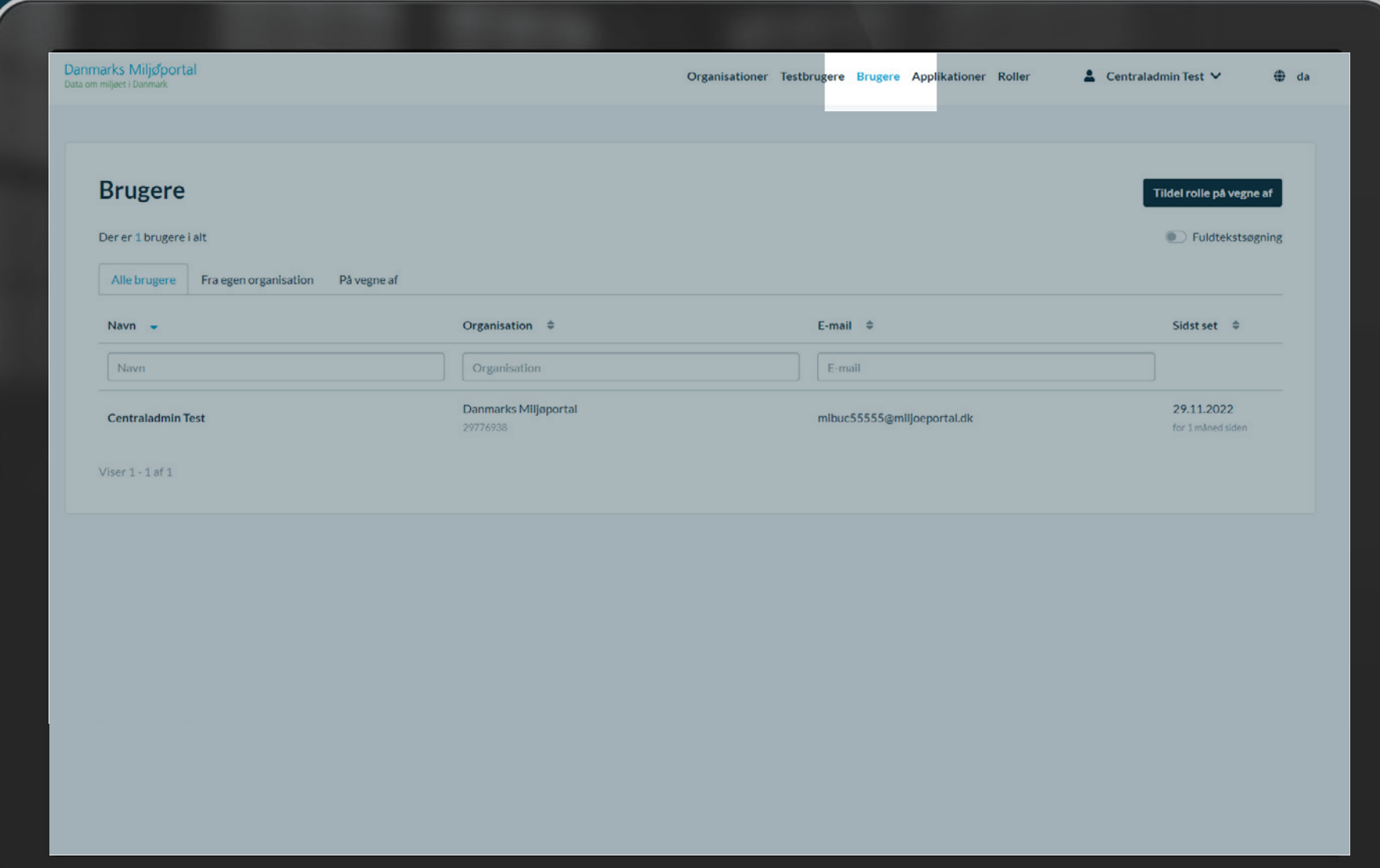

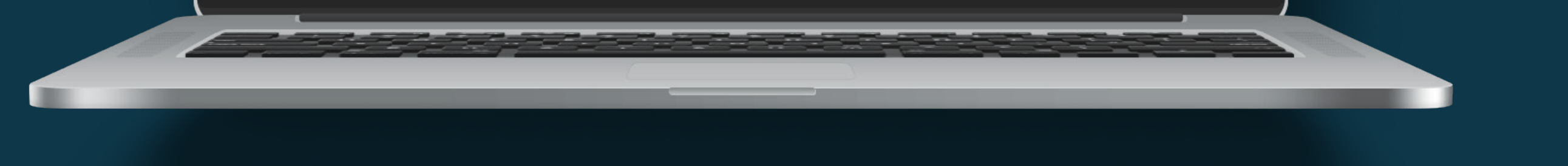

### Organisationer Testbrugere Brugere Applikationer Roller

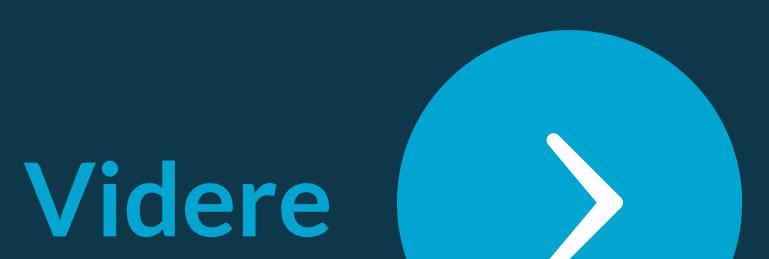

### *Fremsøg brugeren via personens email*

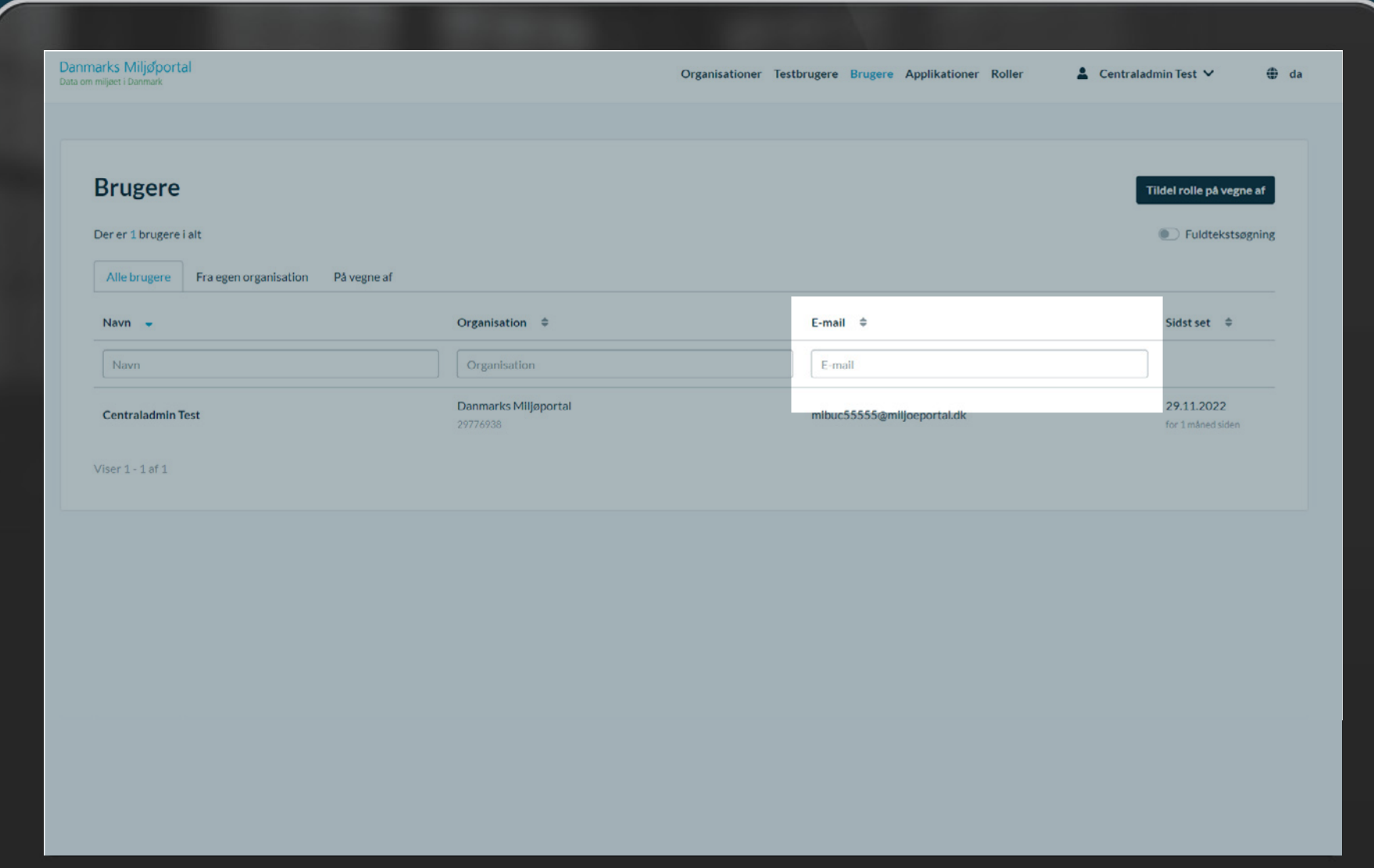

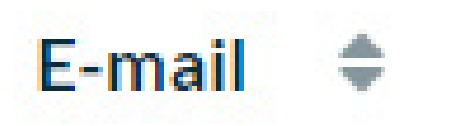

### Sidst se

### E-mail

**For at du kan fremsøge en 'l** skal de have været logget in

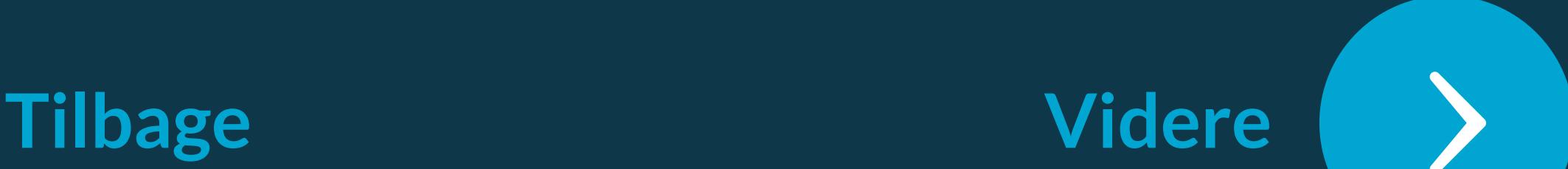

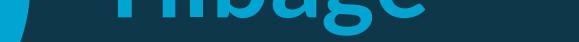

*Jeg kan ikke fremsøge brugeren*

*Brugeren har været logget ind, men jeg kan ikke fremsøge brugeren*

*Når du søger efter brugere skal hele deres email, korrekt stavet, udfyldesvia bruger eller via rolle (se specifik vejledning)*

 $1.2$ mån

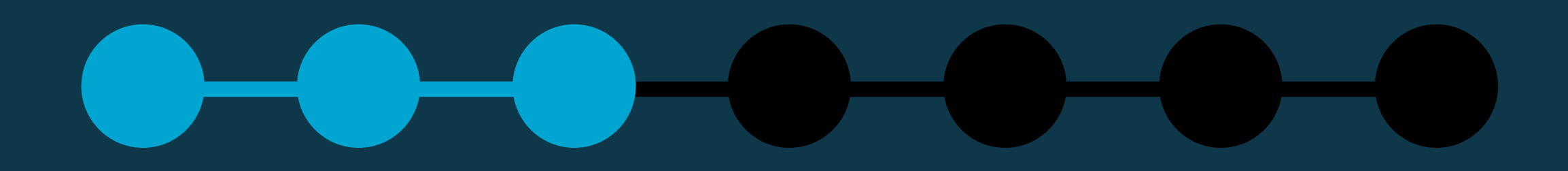

Vælg brugeren fra listen

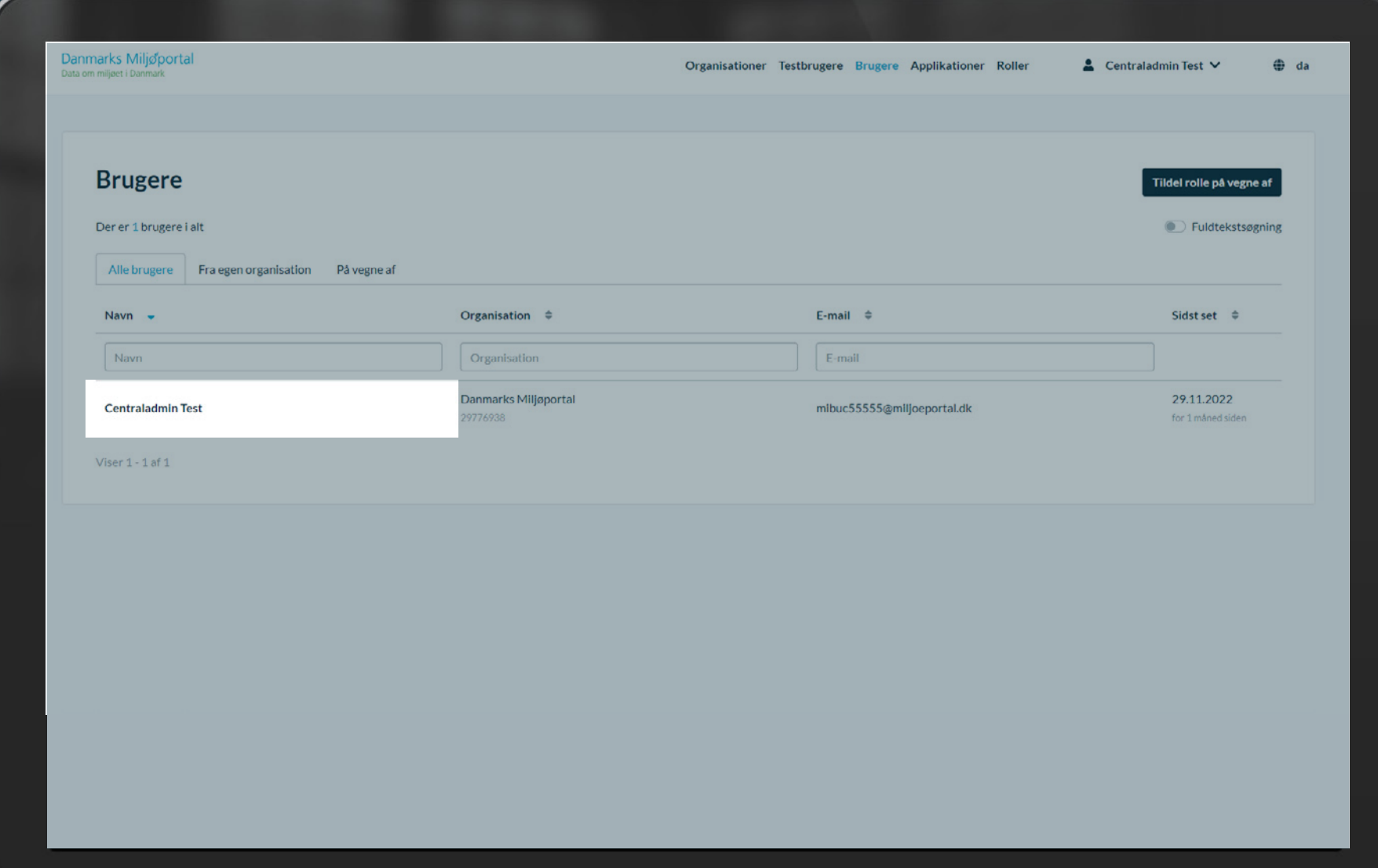

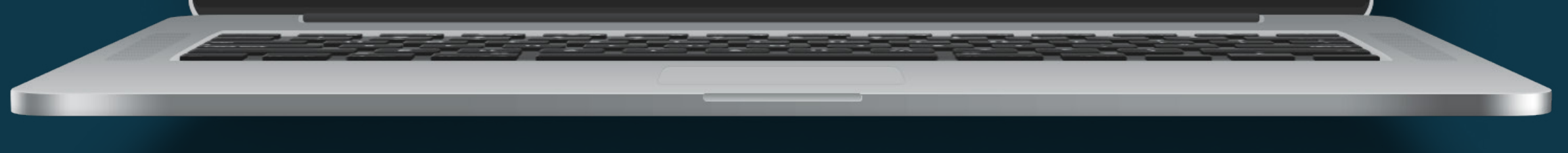

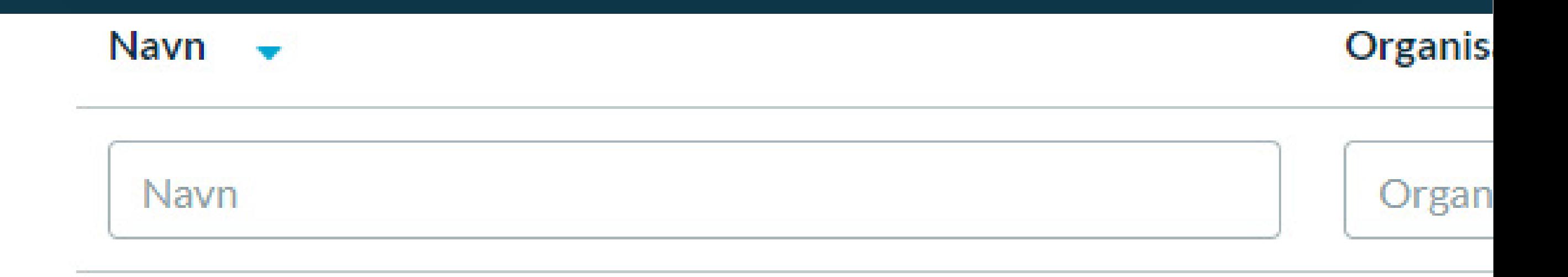

### **Centraladmin Test**

### Danmar

29776938

Viser 1 - 1 af 1

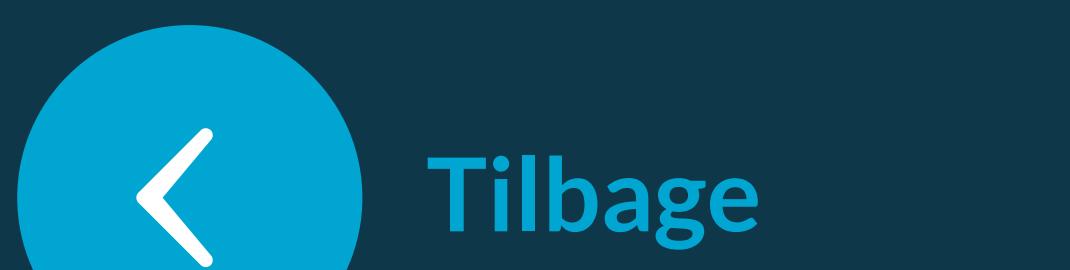

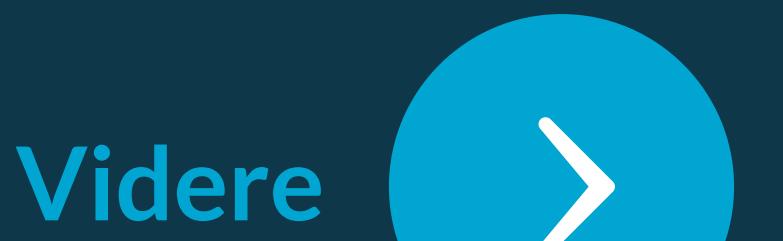

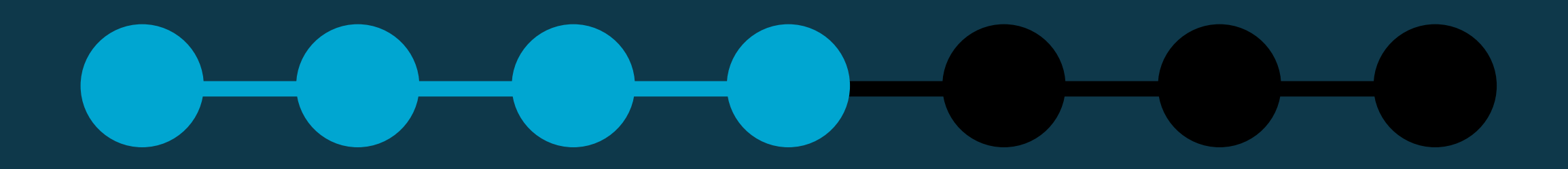

I vinduet der kommer ind fra højre -Vælg fanen "Roller".

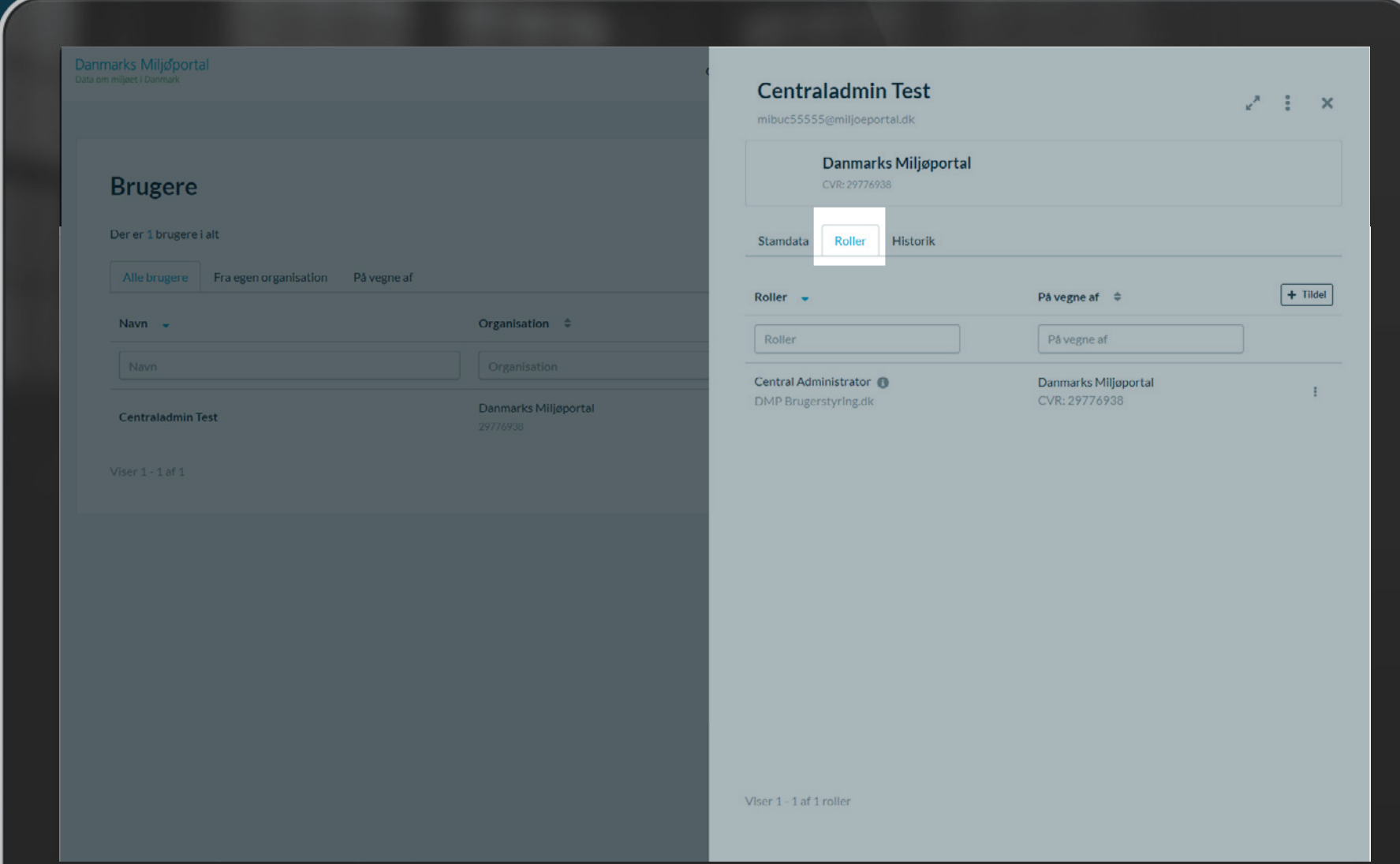

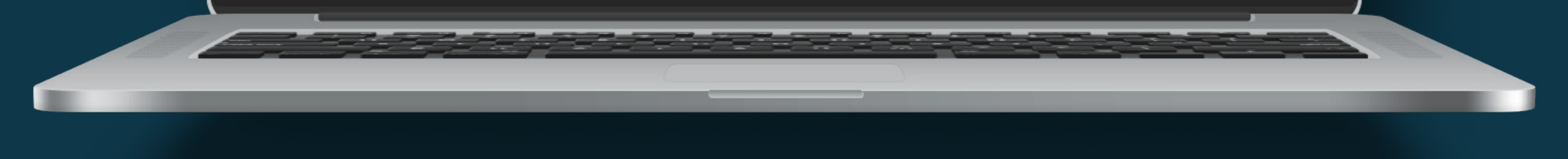

## **Danmarks Miljøportal**

CVR: 29776938

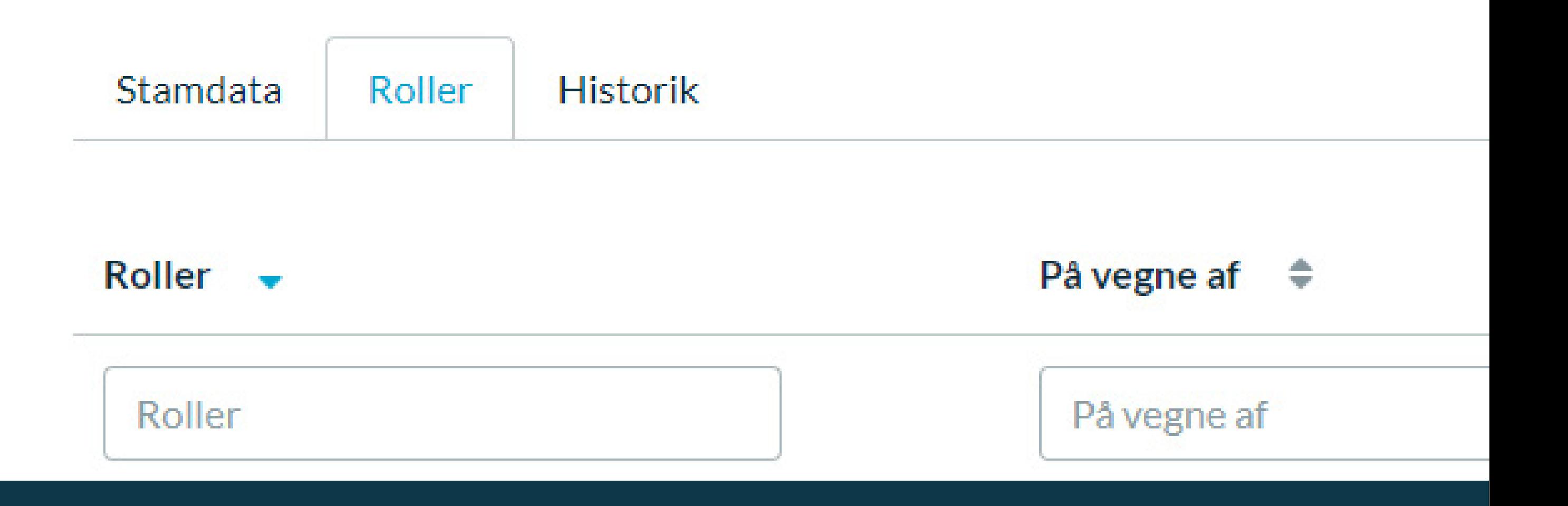

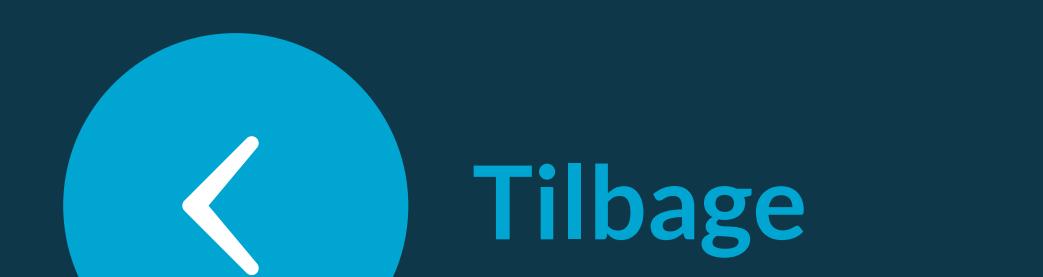

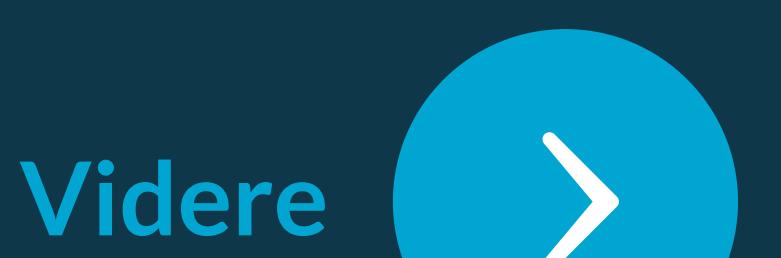

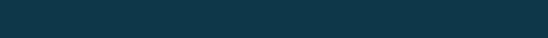

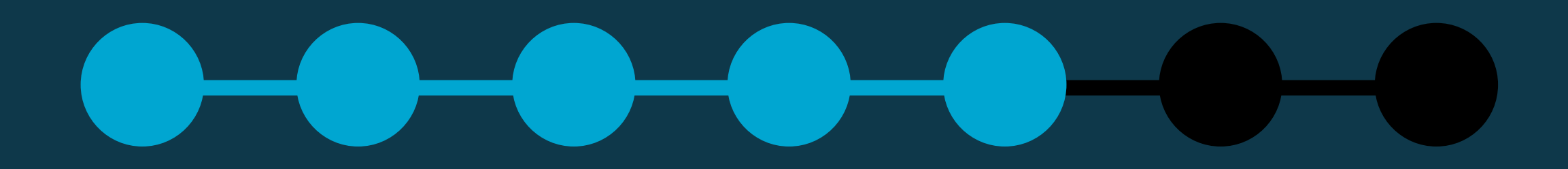

Klik på "Tildel-knappen" som er placeret i højre side.

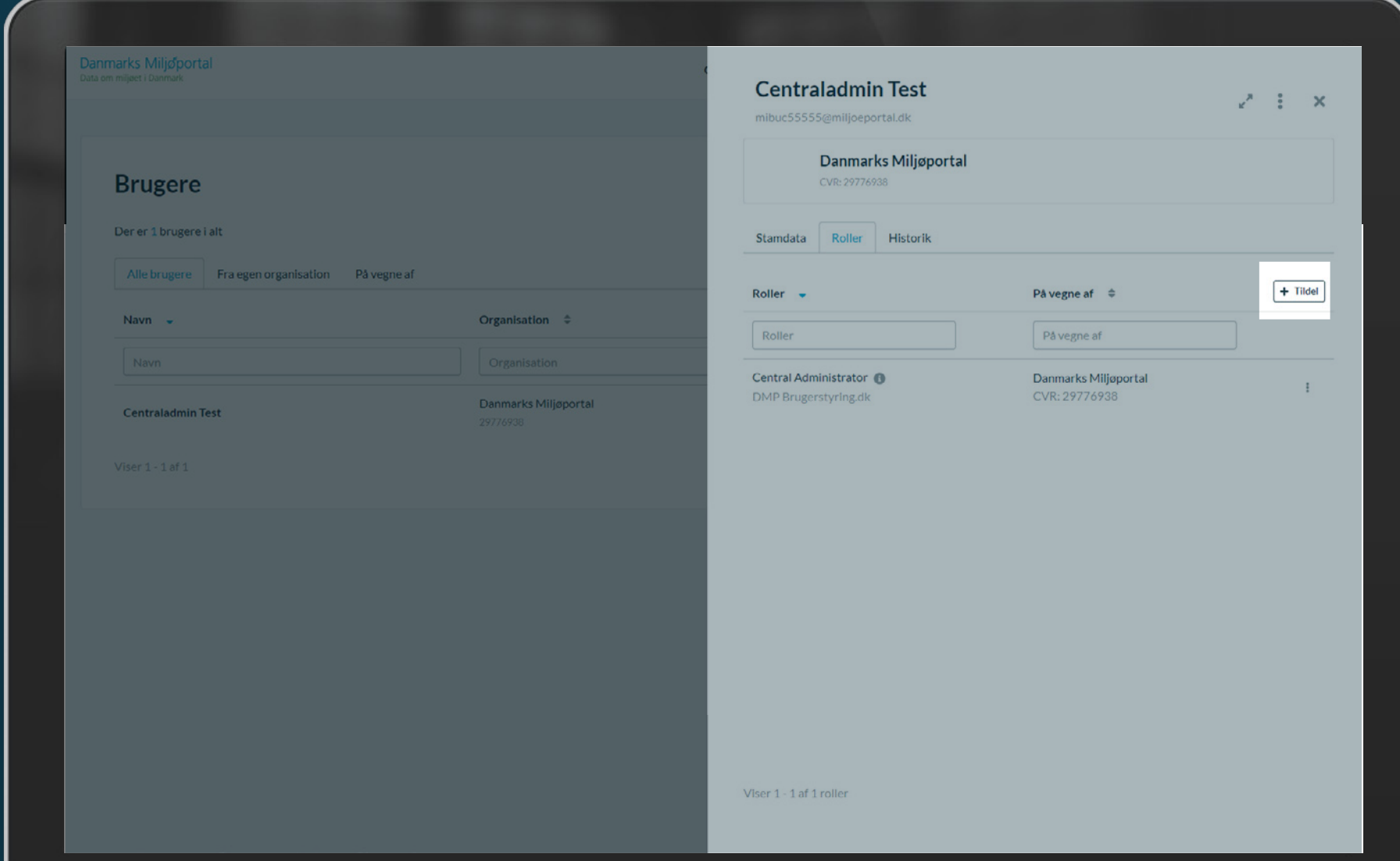

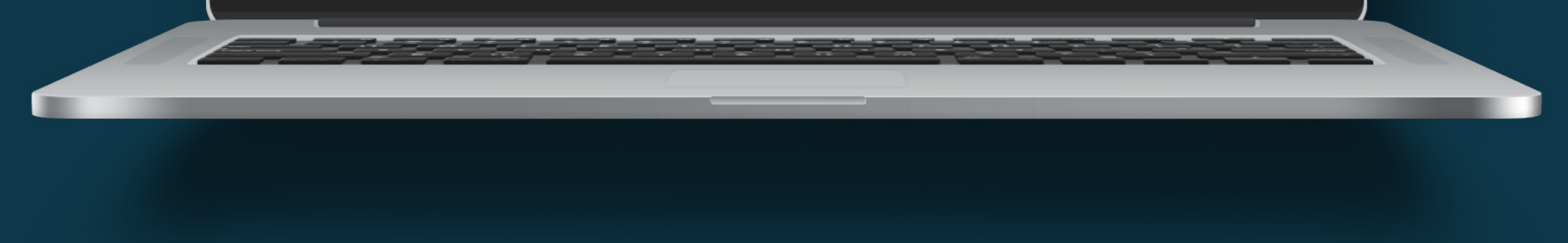

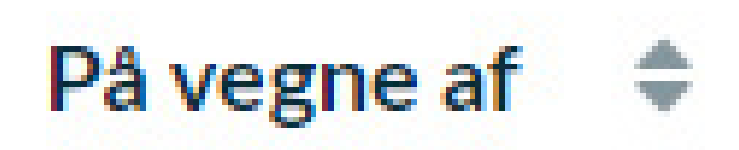

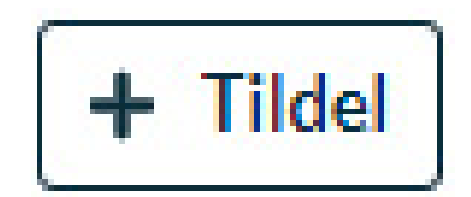

På vegne af

Danmarks Miljøportal CVR: 29776938

 $\frac{9}{9}$ 

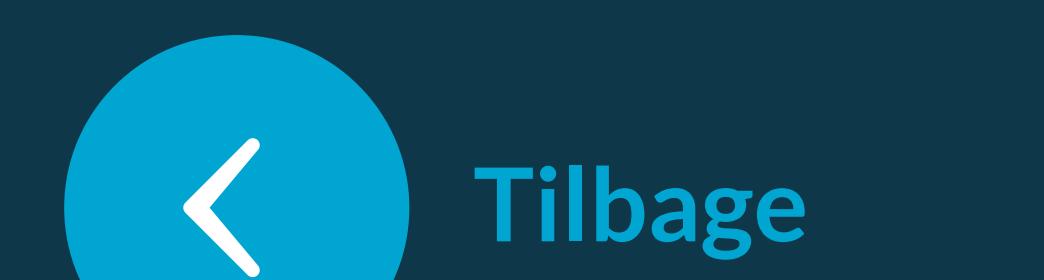

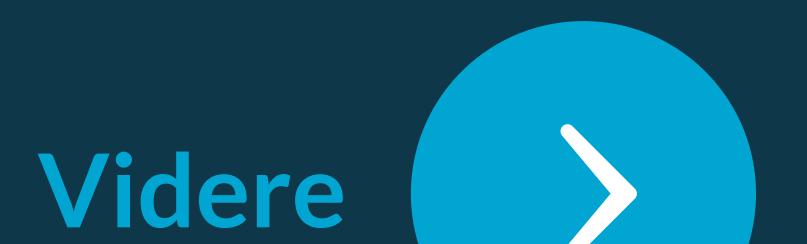

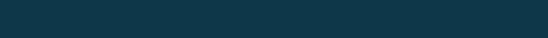

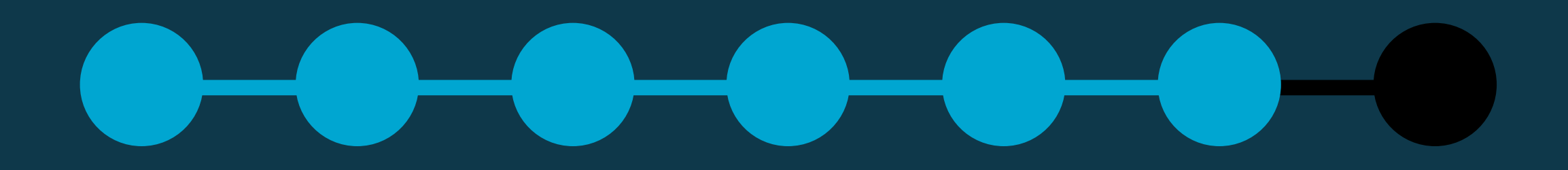

Fremsøg den rolle du ønsker at tildele brugeren.

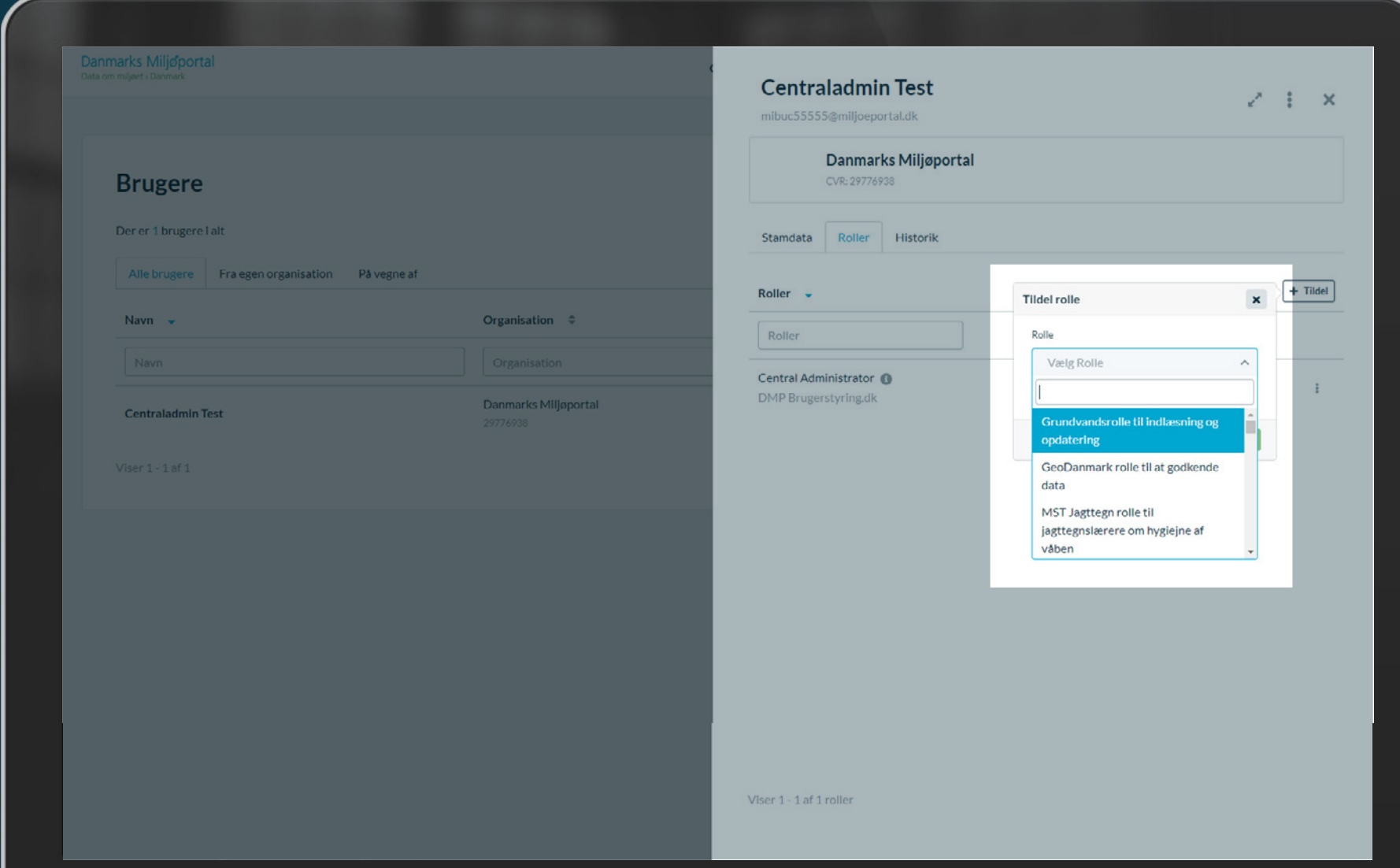

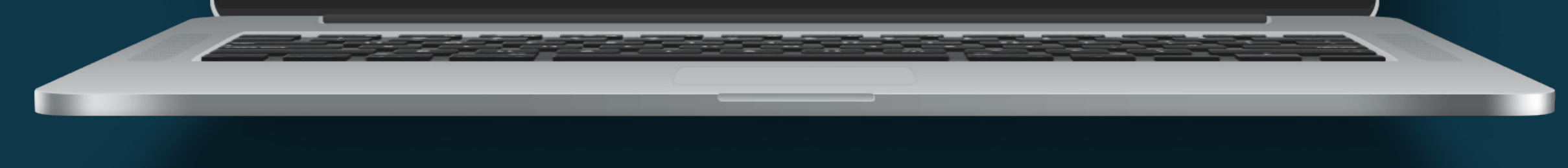

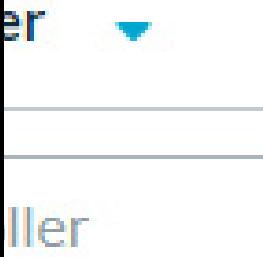

### tral Administrator <sup>1</sup>

**Brugerstyring.dk** 

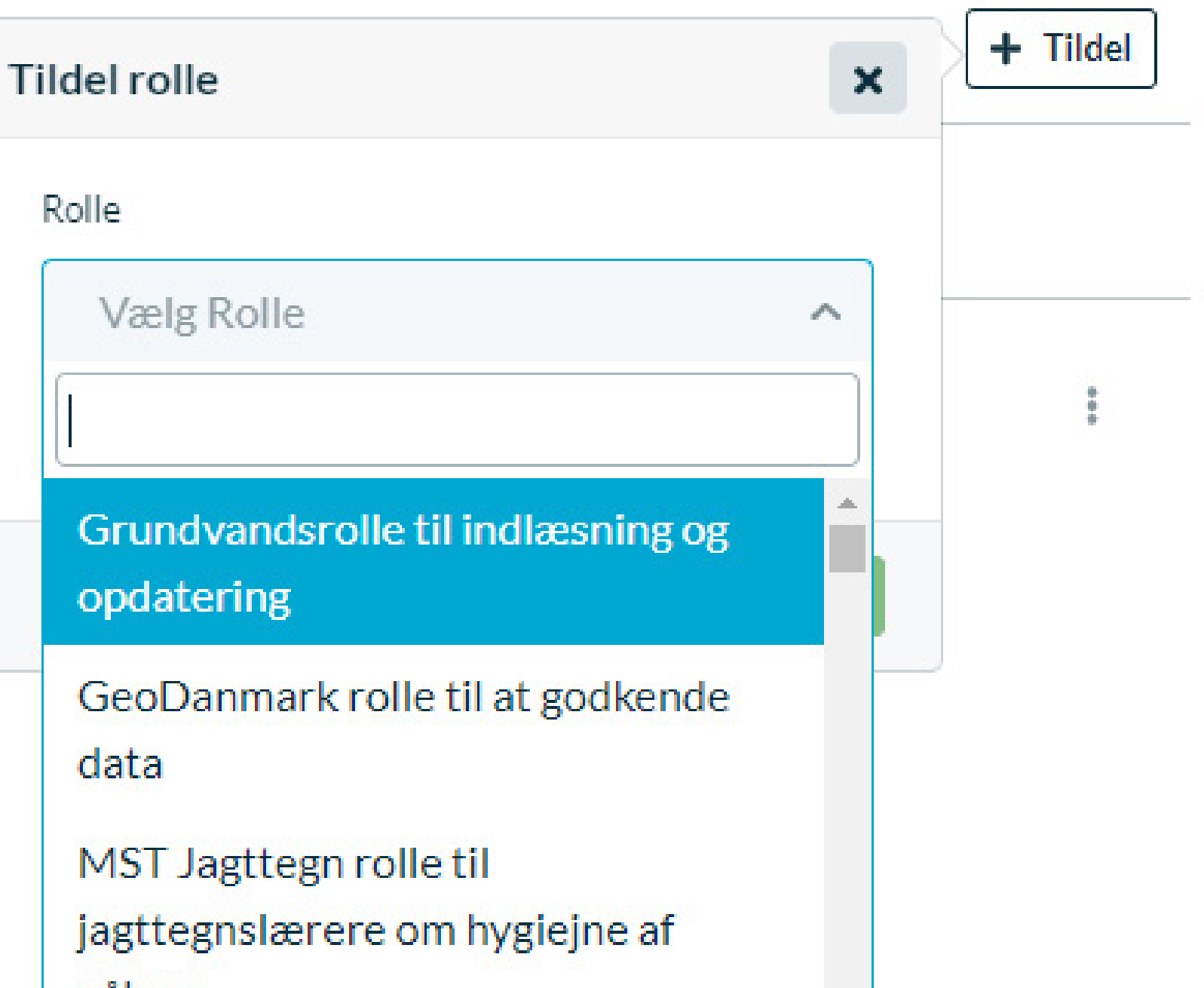

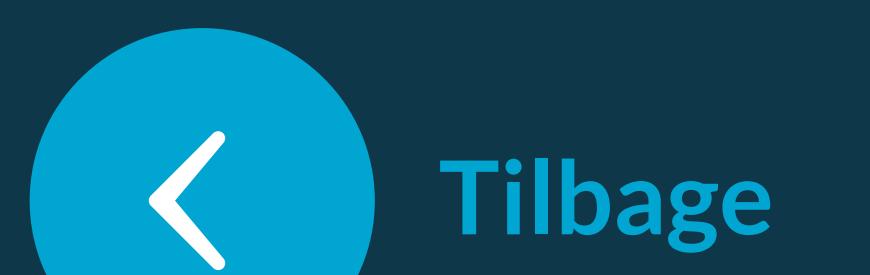

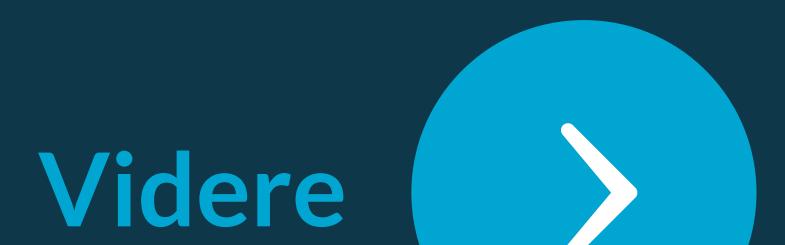

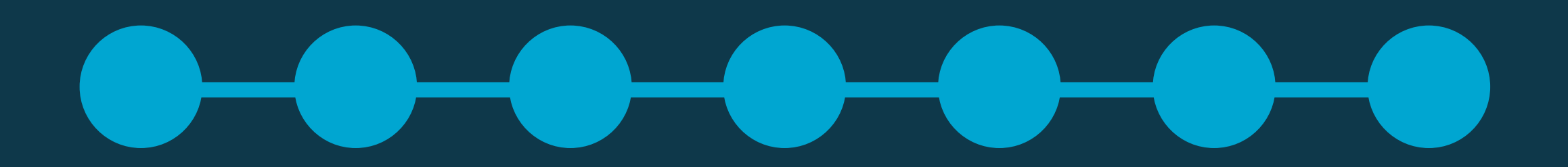

### Klik på 'Tildel'-knappen (grøn) og Brugeren har nu fået rollen tildelt.

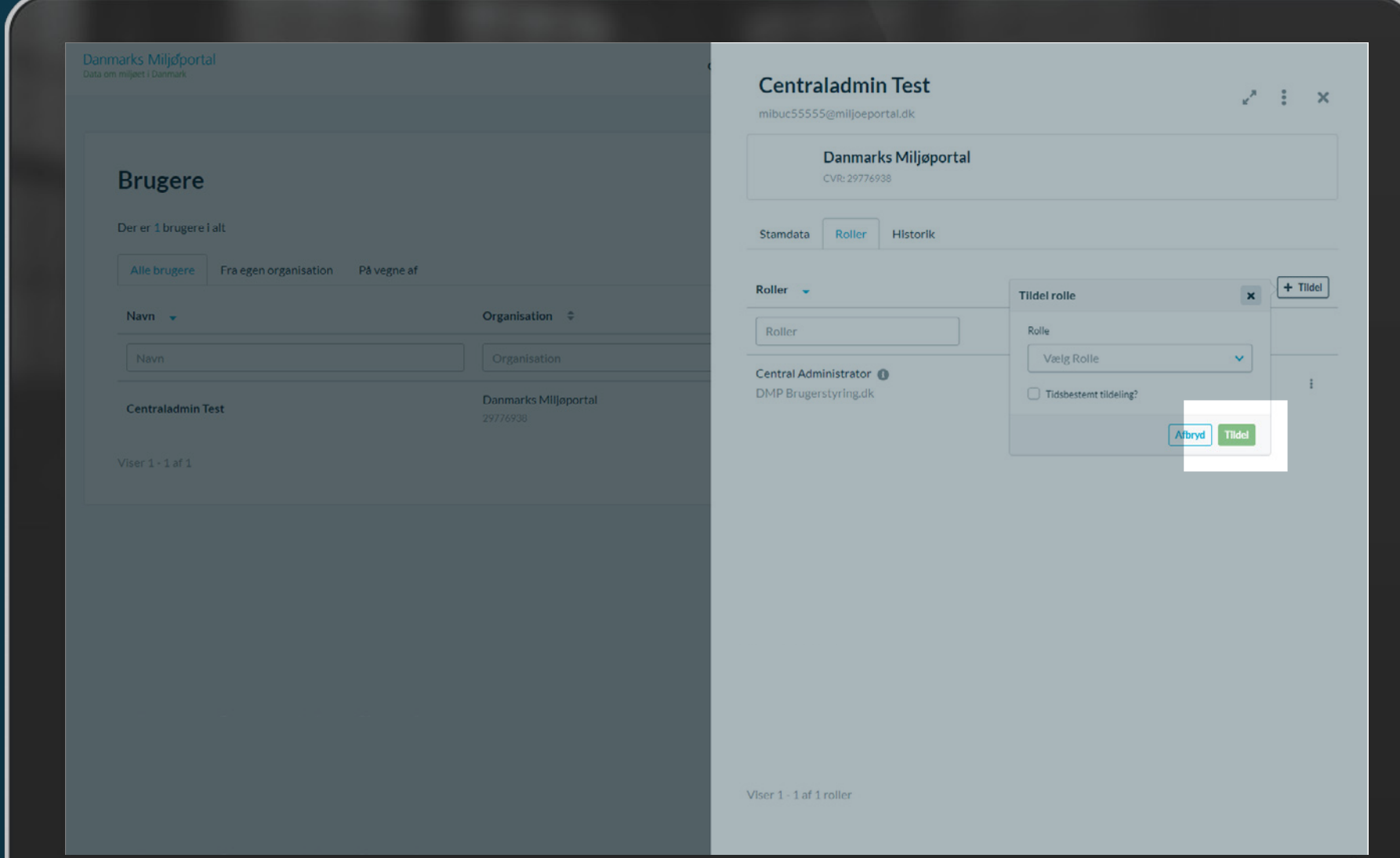

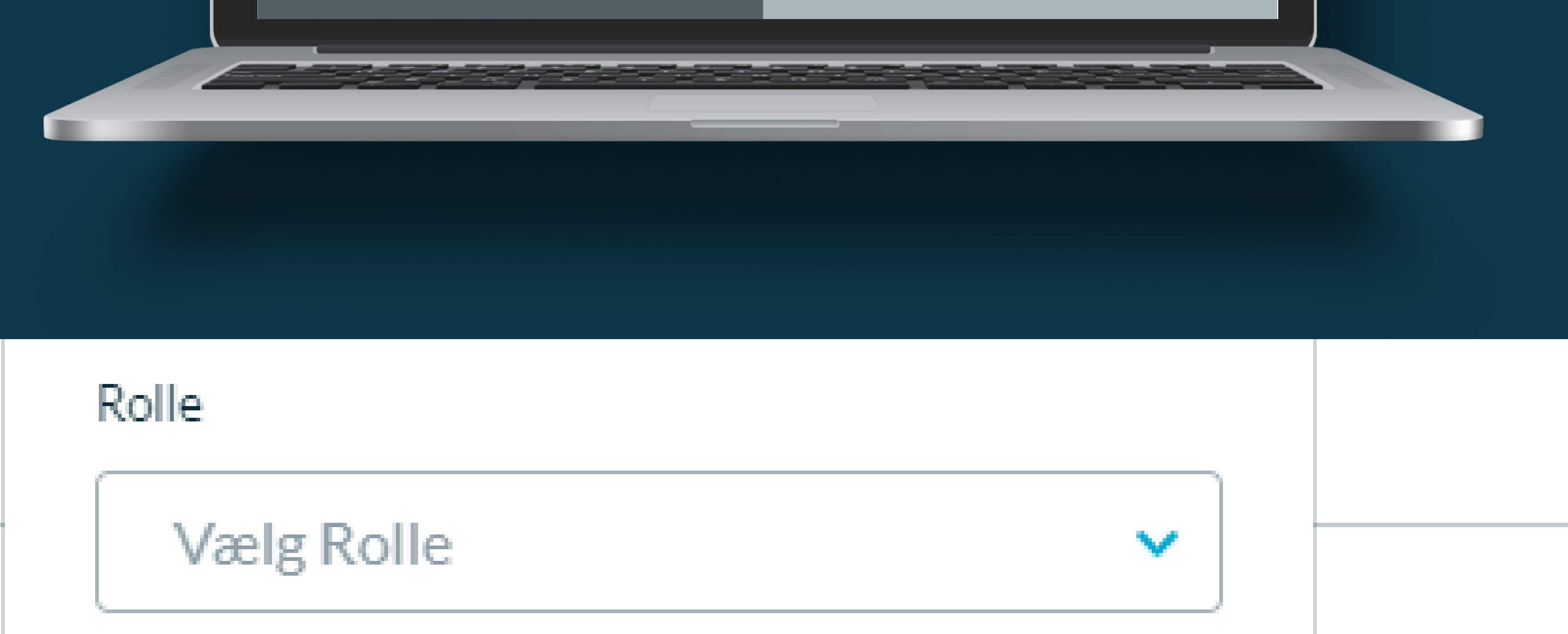

- Tidsbestemt tildeling?
- Afbryd **Tildel**

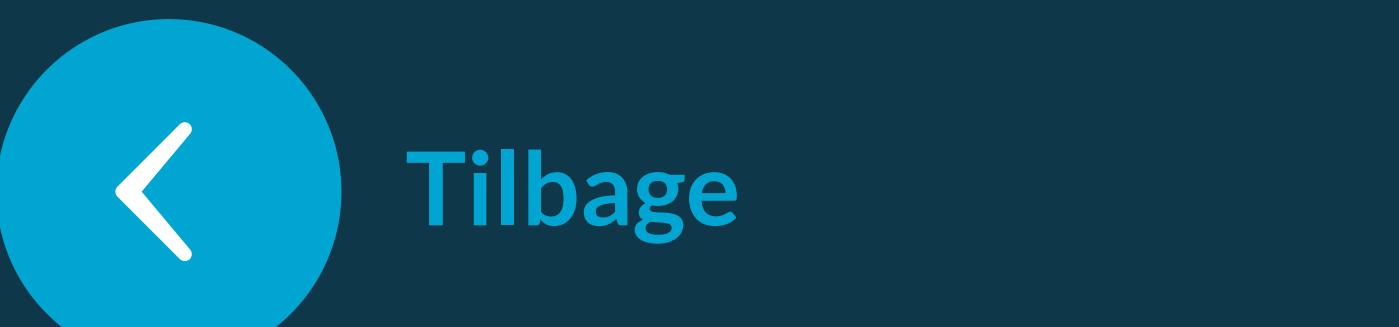

 $\ddot{\ddot{\theta}}$ 

<span id="page-8-0"></span>Gå til fanen 'Brugere' i topmenuen.

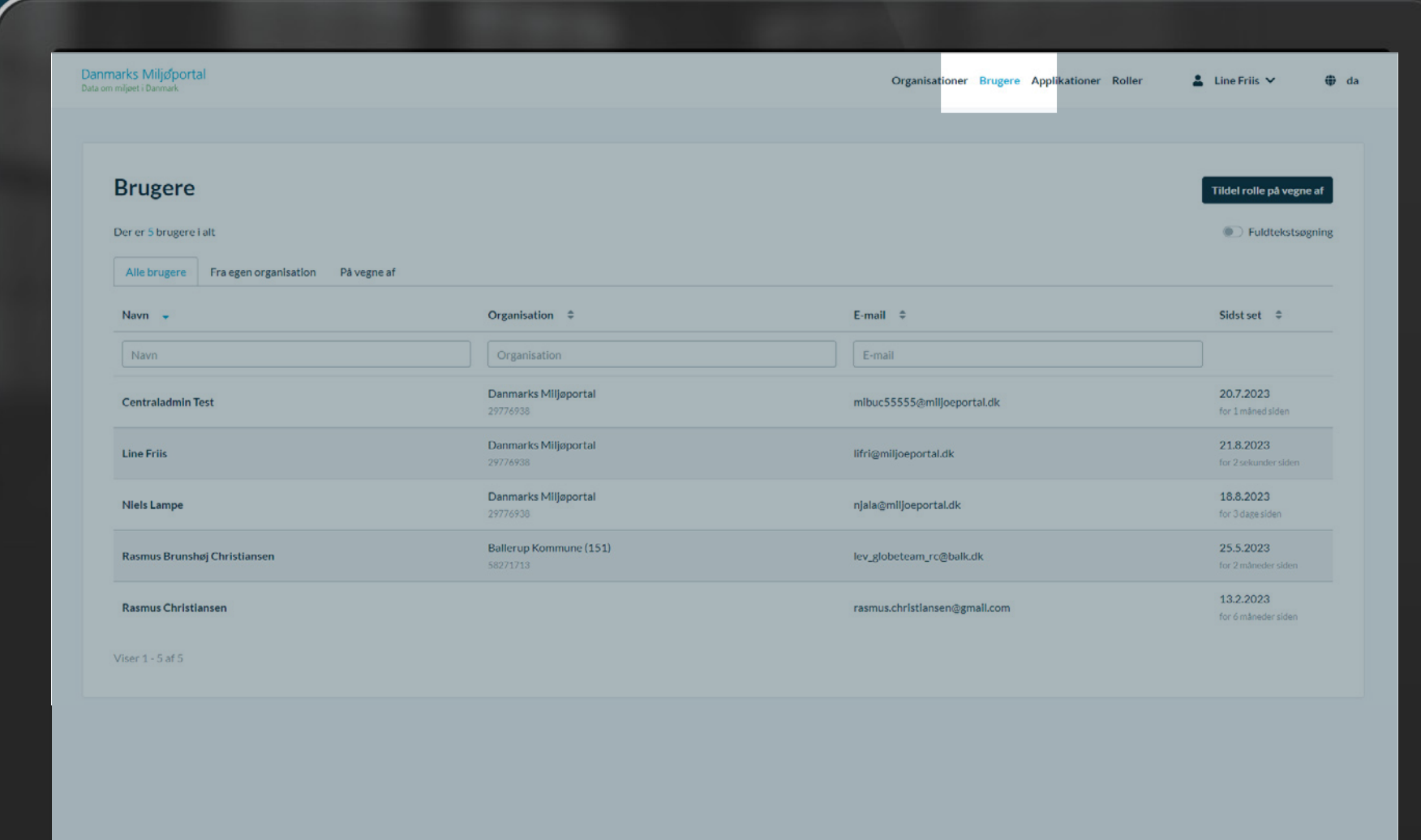

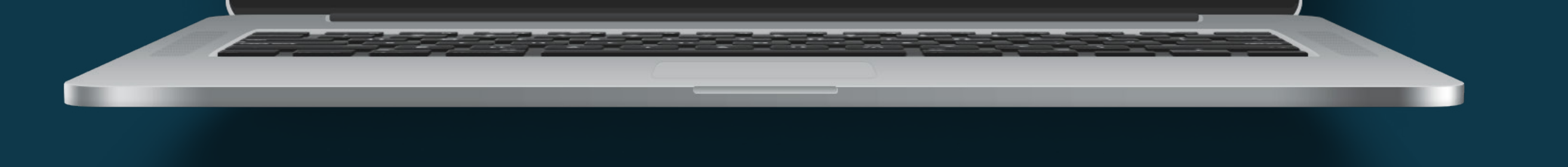

### Organisationer Brugere Applikationer Roller

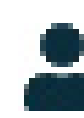

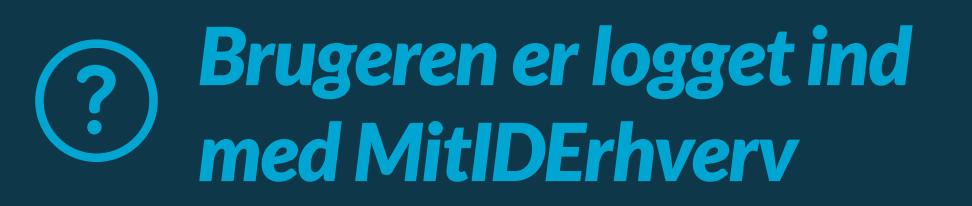

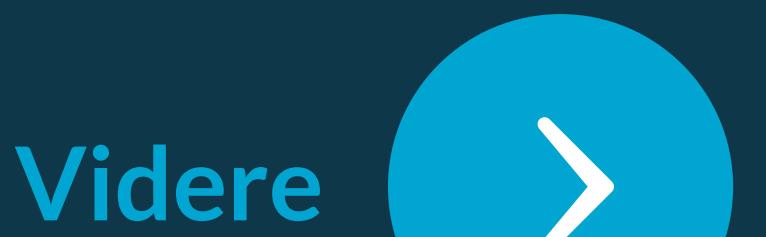

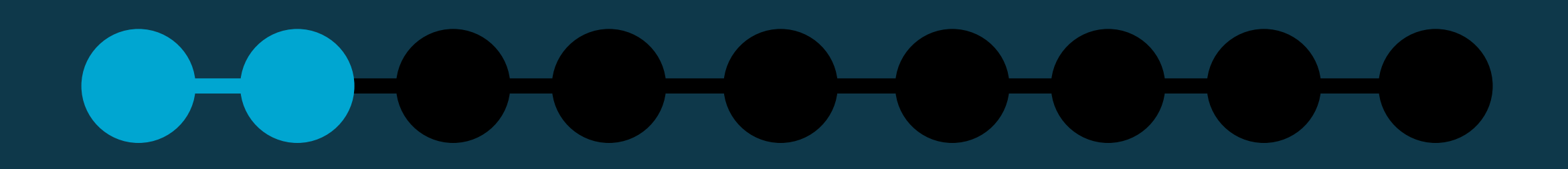

### Klik på 'Tildel rolle på vegne af-knappen, i højre side.

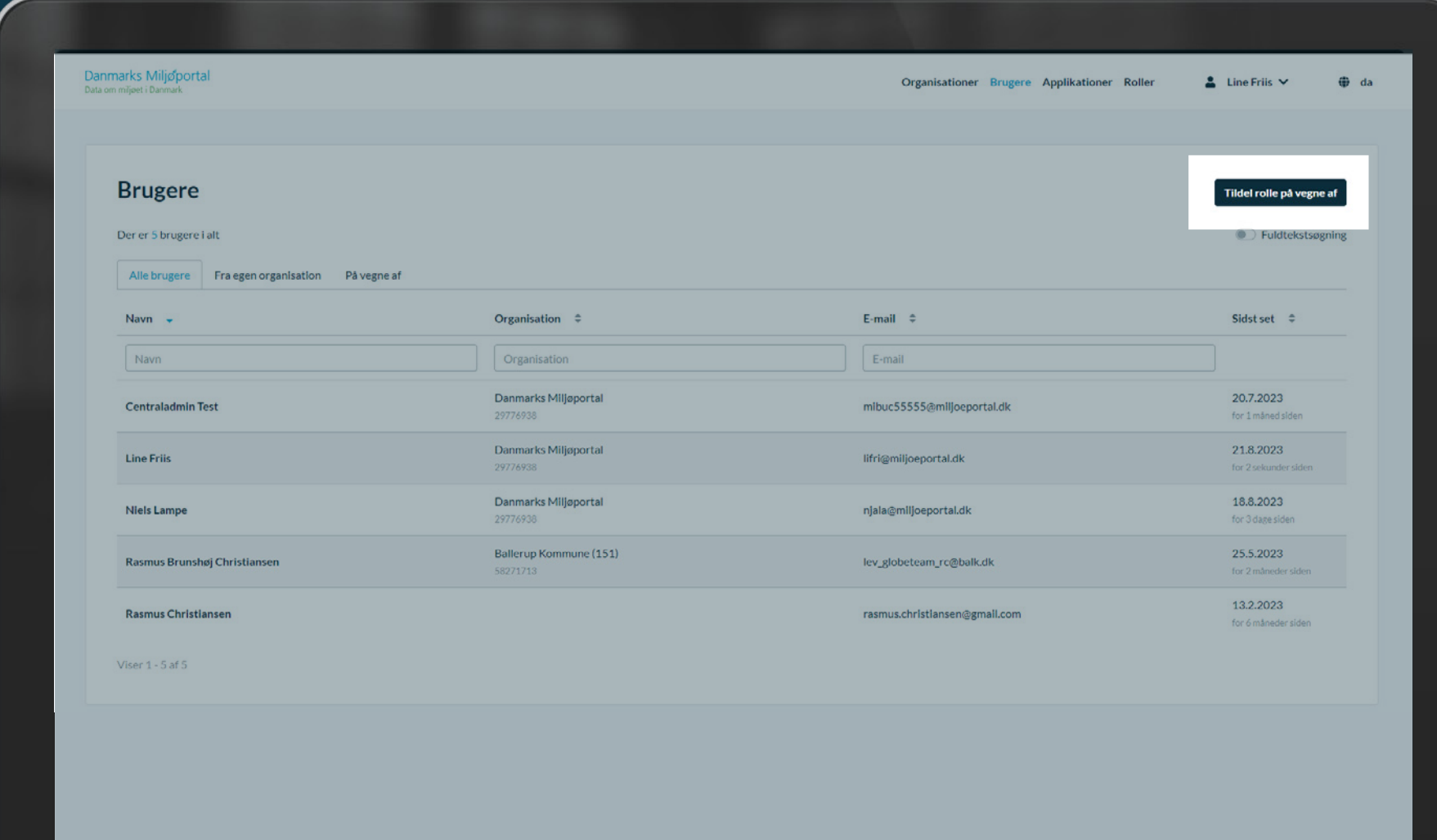

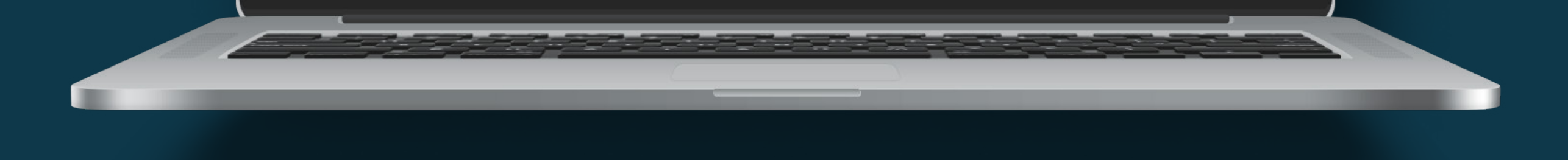

## Tildel rolle på vegne af

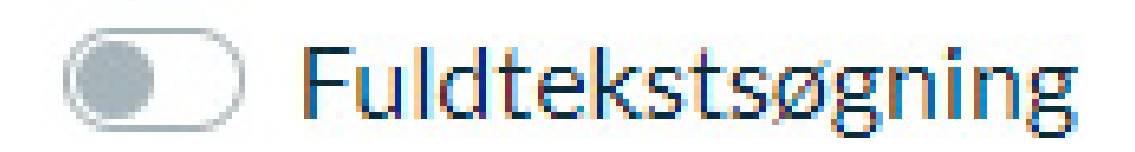

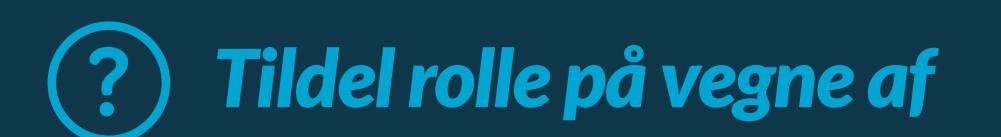

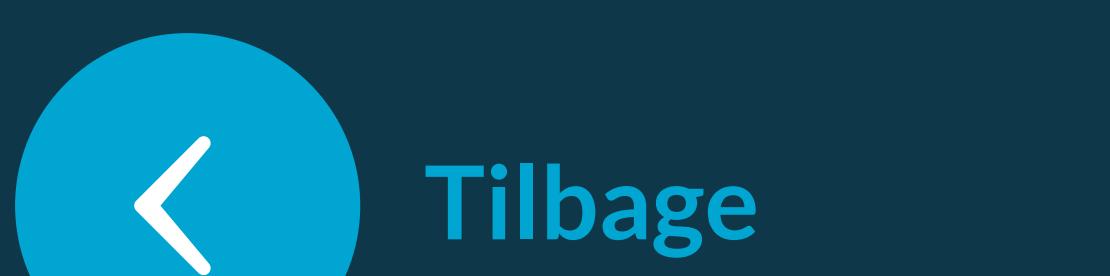

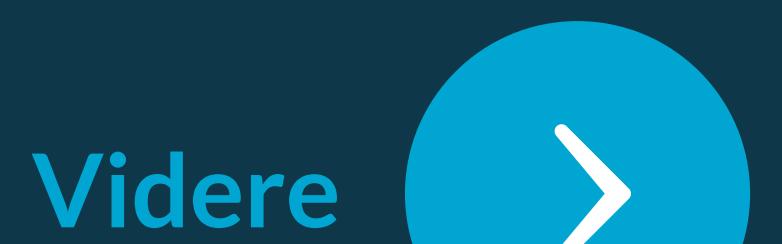

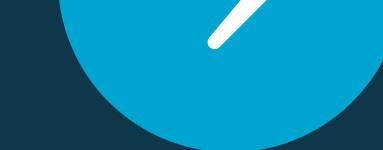

### Fremsøg brugeren via brugerens email.

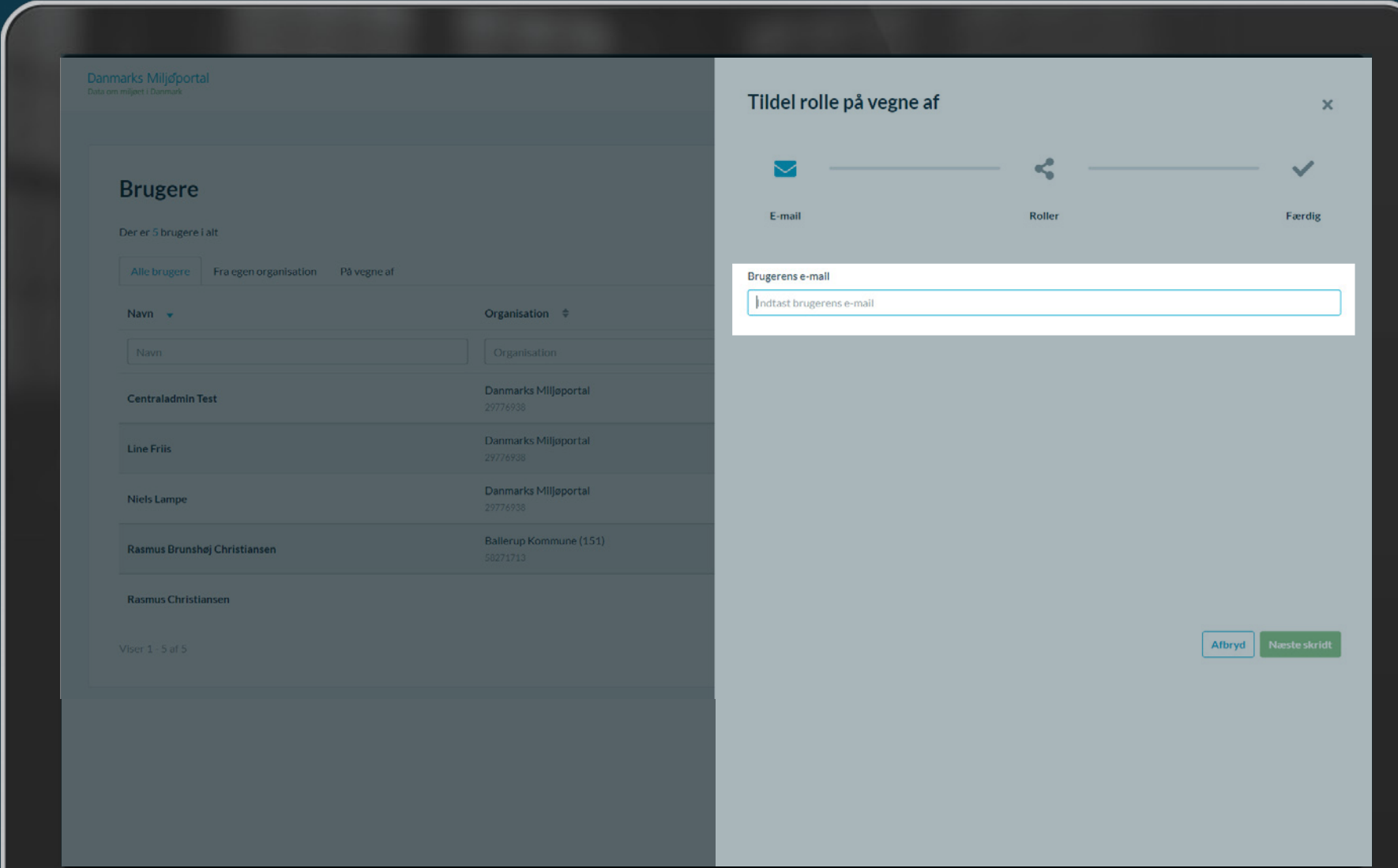

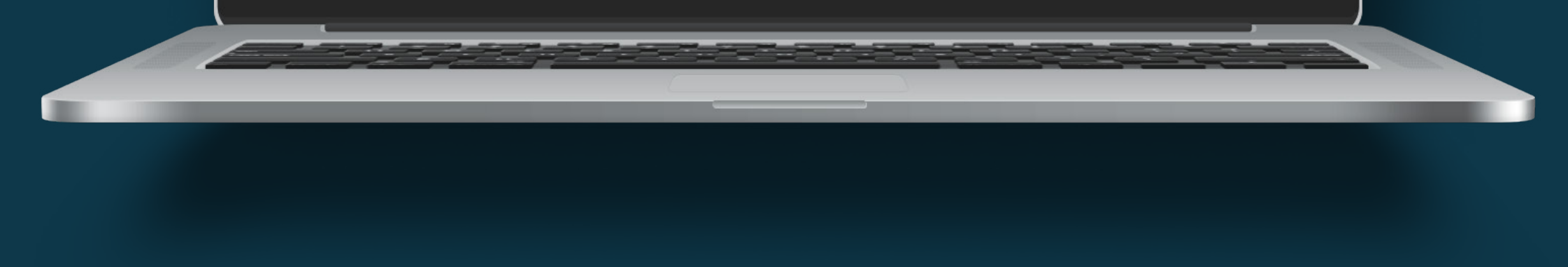

### **Brugerens e-mail**

Indtast brugerens e-mail

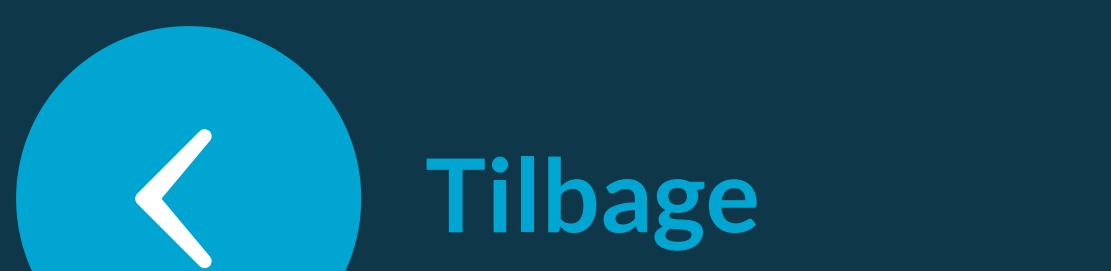

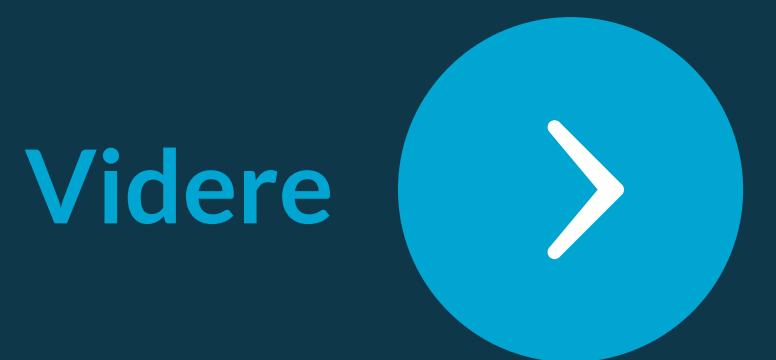

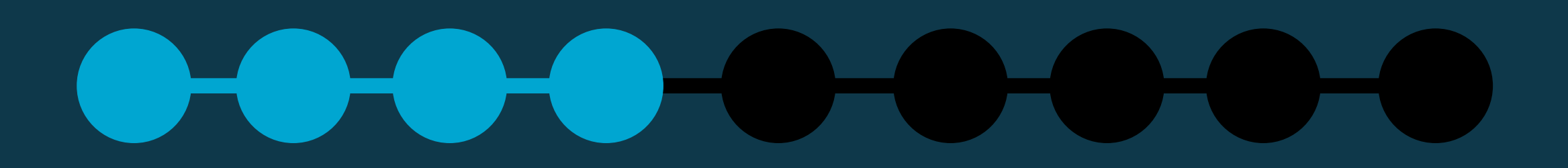

### Brugerens navn bliver fremhævet med grønt.

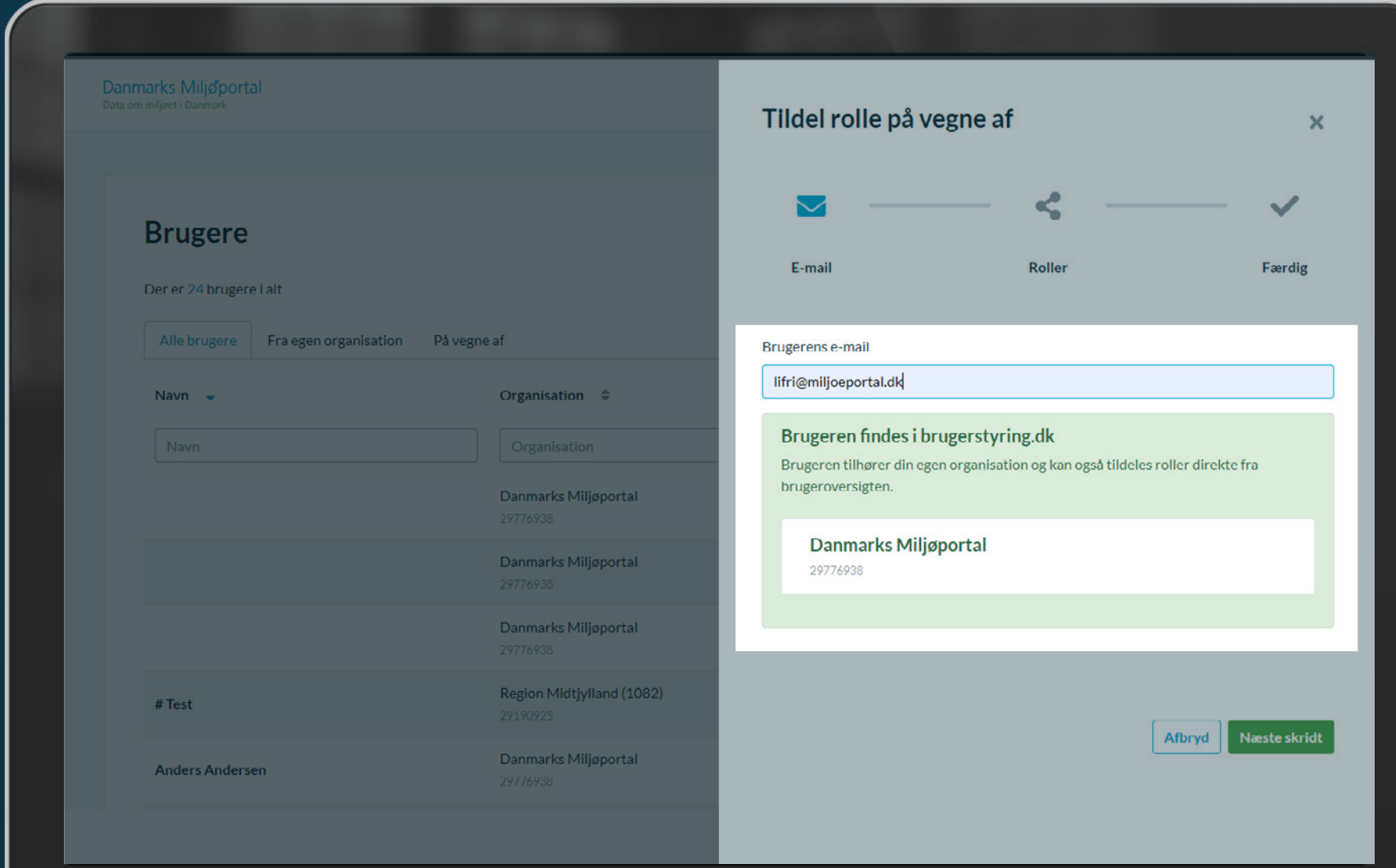

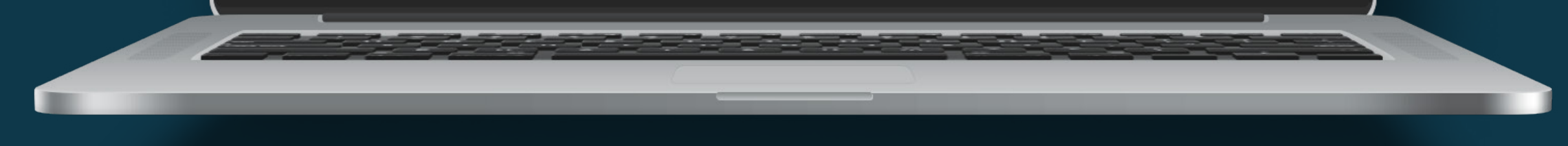

### Brugerens e-mail

lifri@miljoeportal.dk

### Brugeren findes i brugerstyring.dk

Brugeren tilhører din egen organisation og kan også tildeles roller direkte fra brugeroversigten.

### Danmarks Miljøportal

29776938

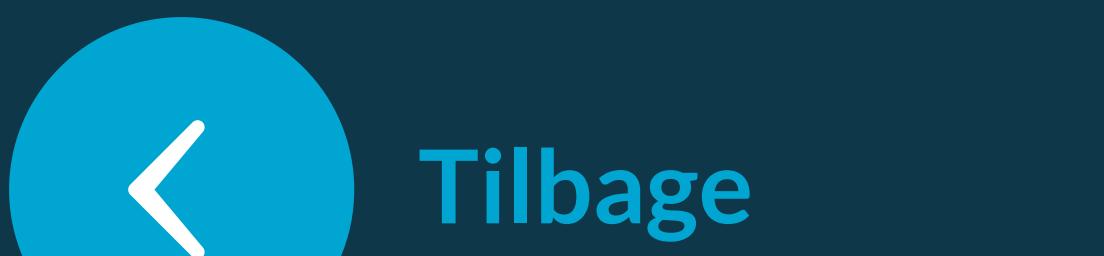

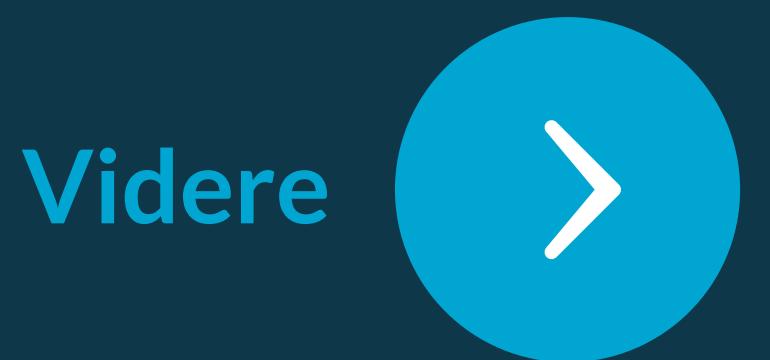

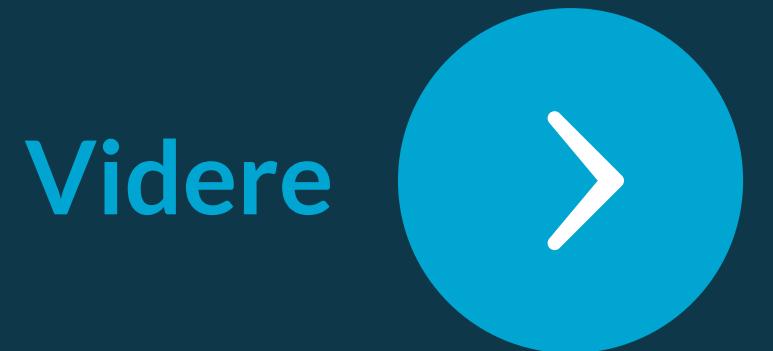

*Klik på 'Næste skridt'-knappen (Grøn).*

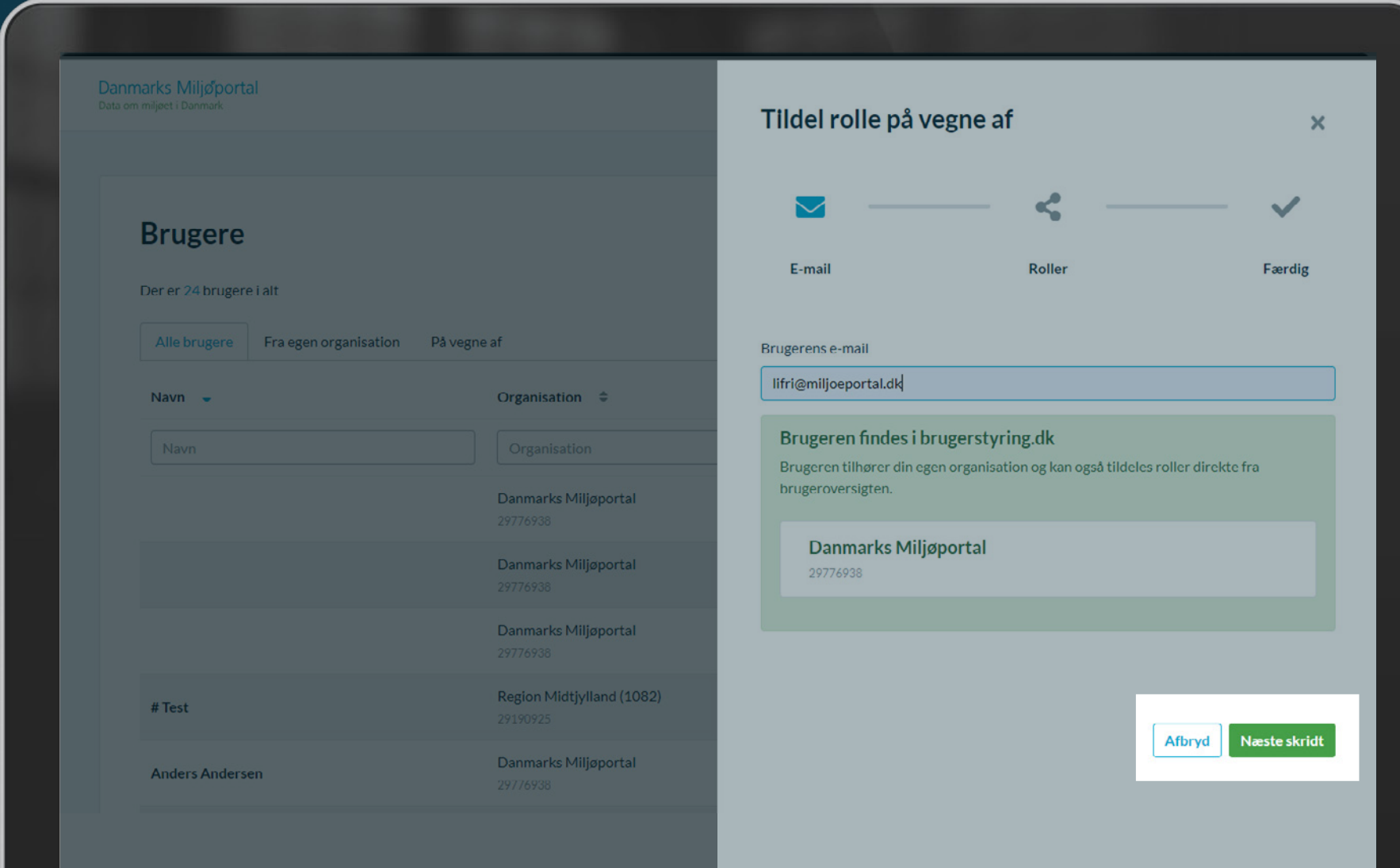

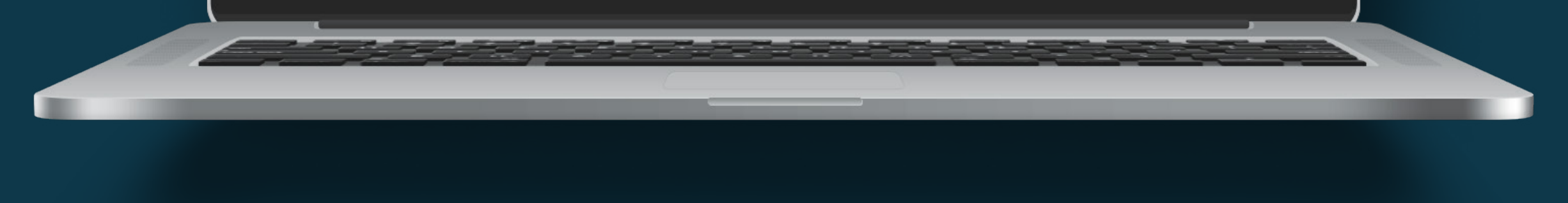

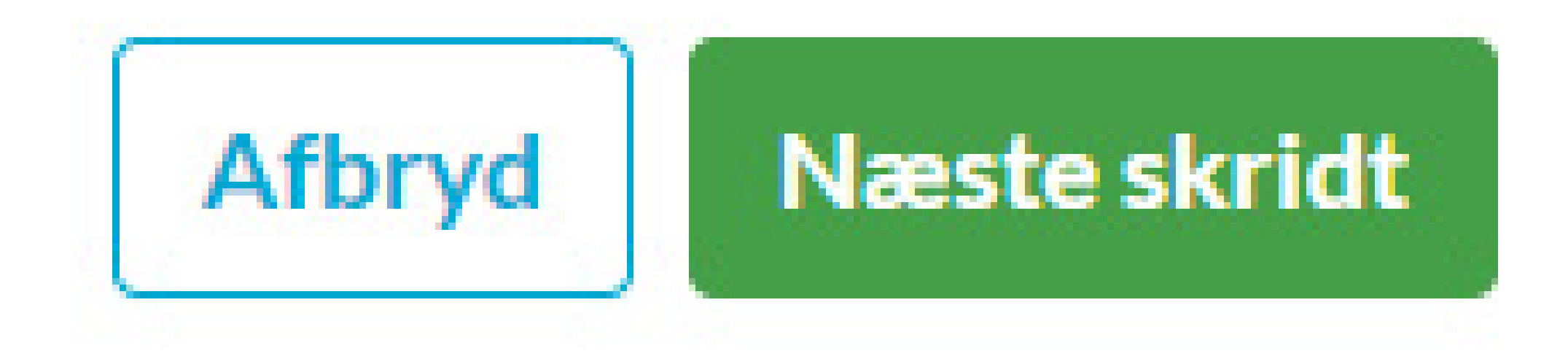

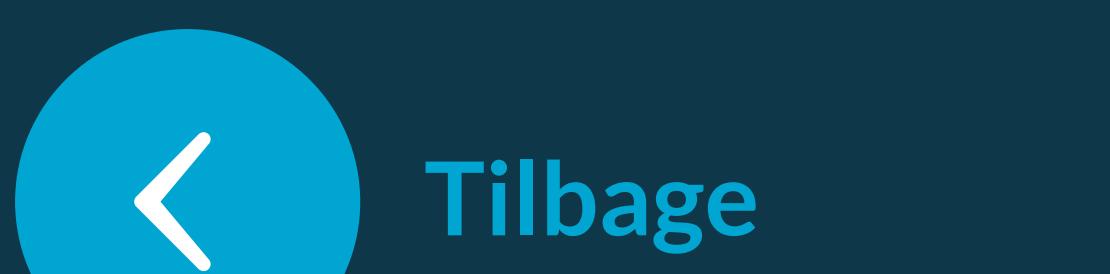

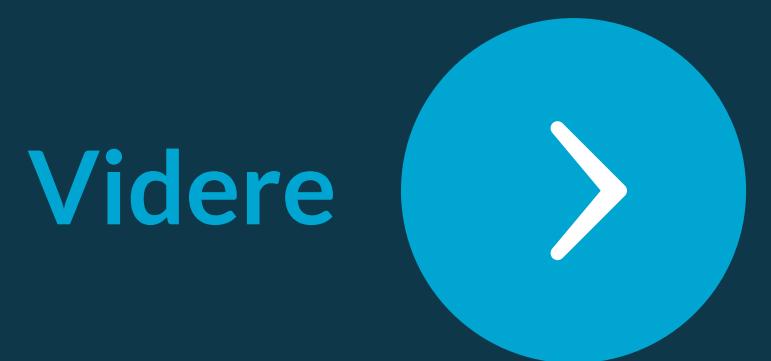

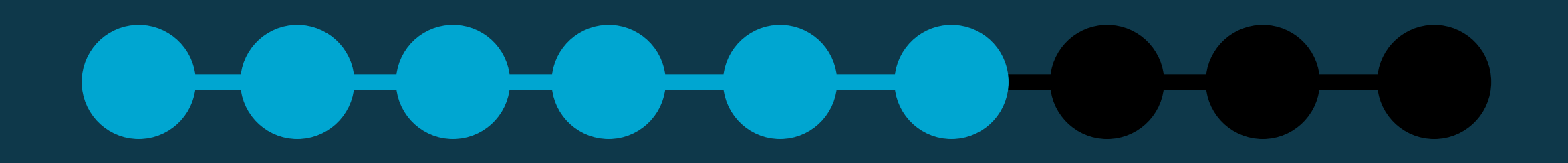

*Klik på '+Tildel'-knappen for at tildele brugeren den ønskede rolle.*

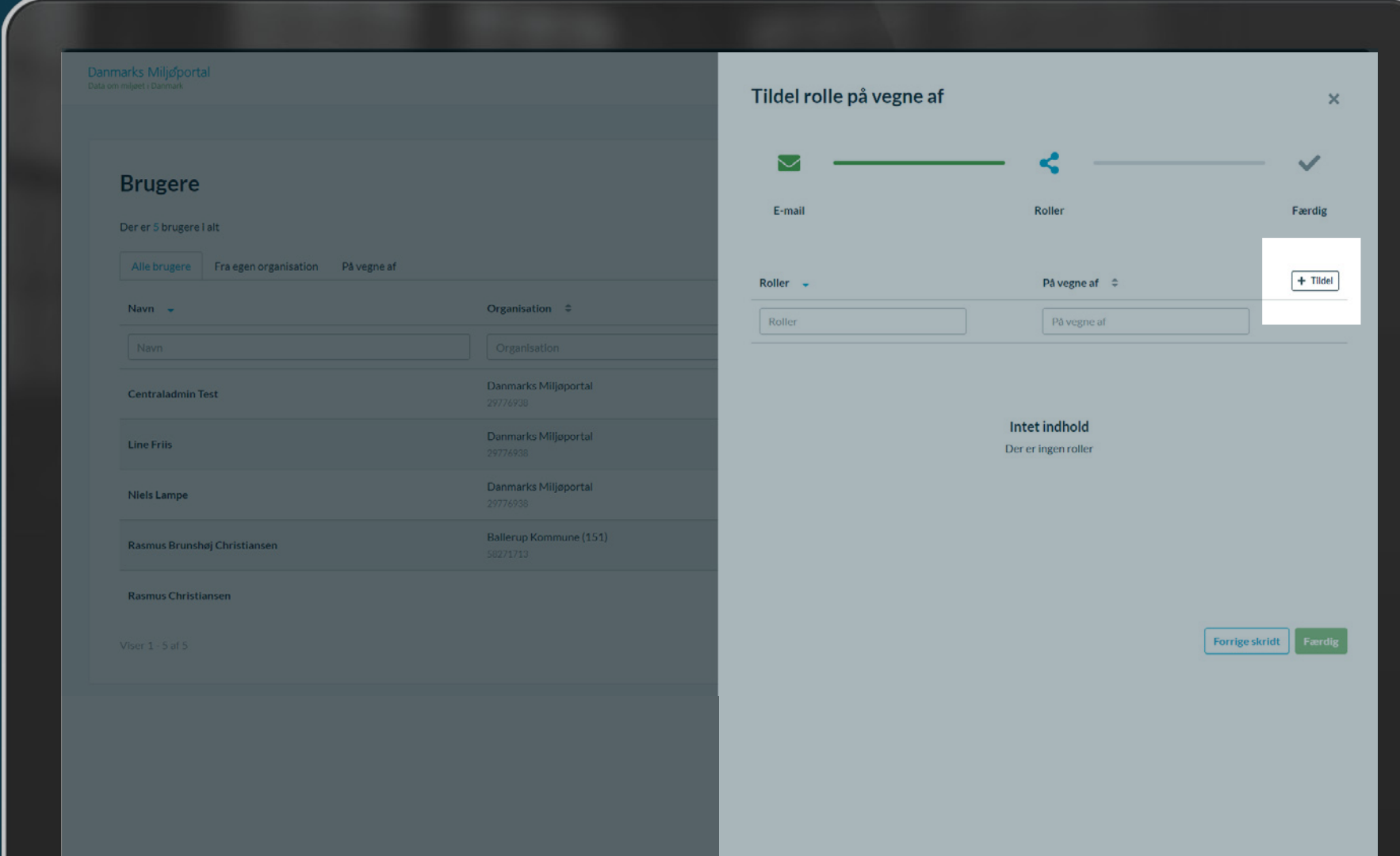

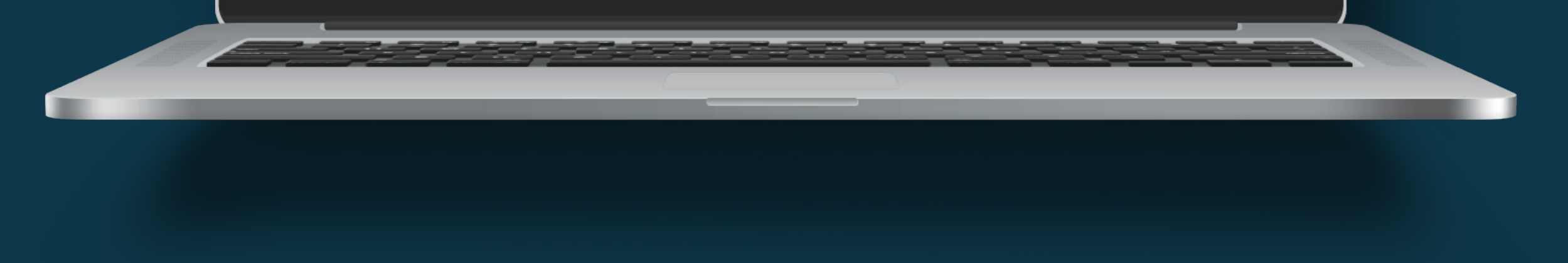

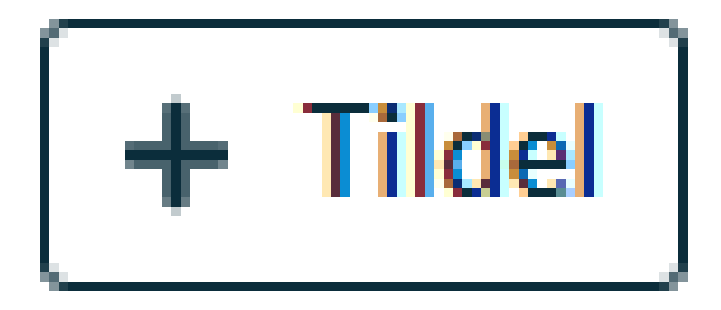

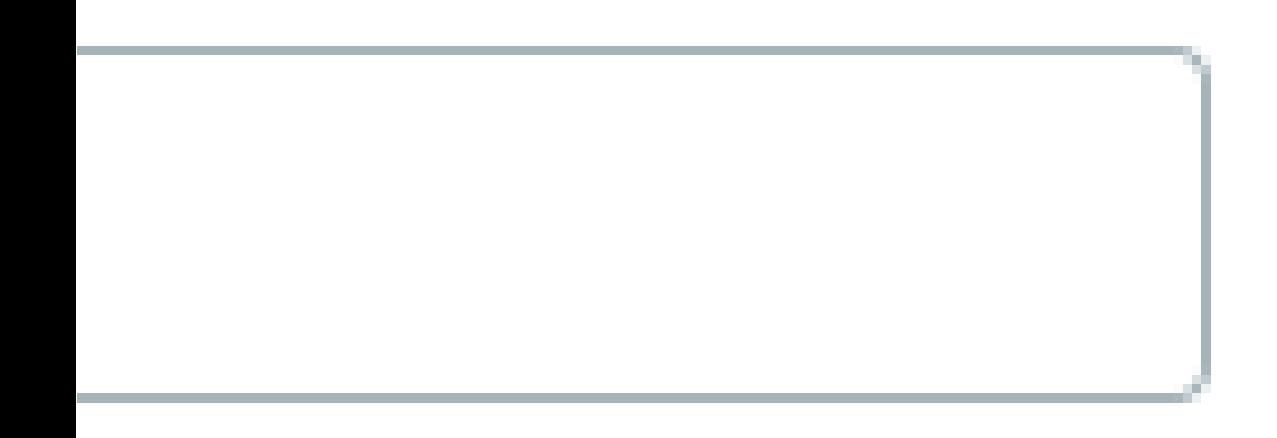

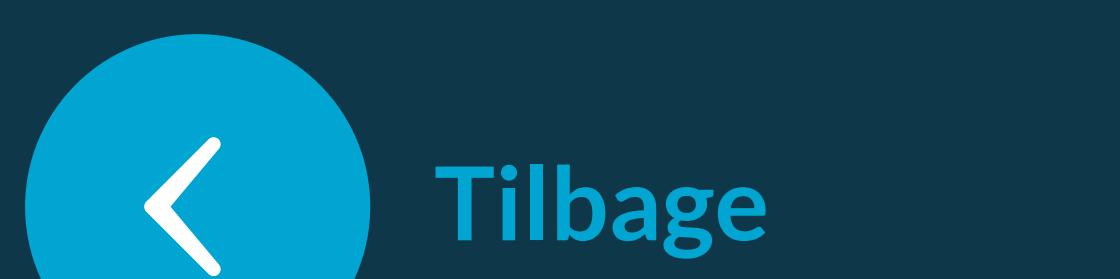

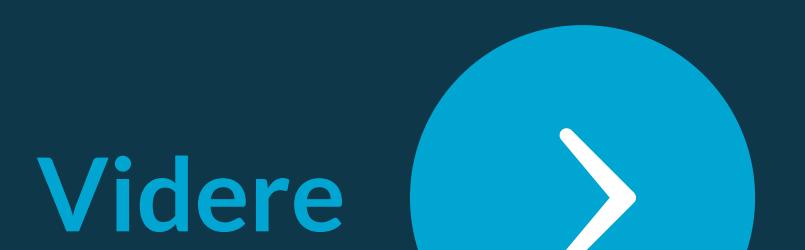

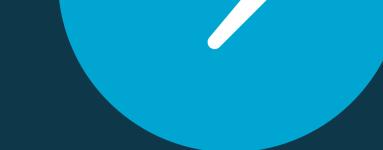

### *Vælg den rolle du ønsker at tildele brugeren.*

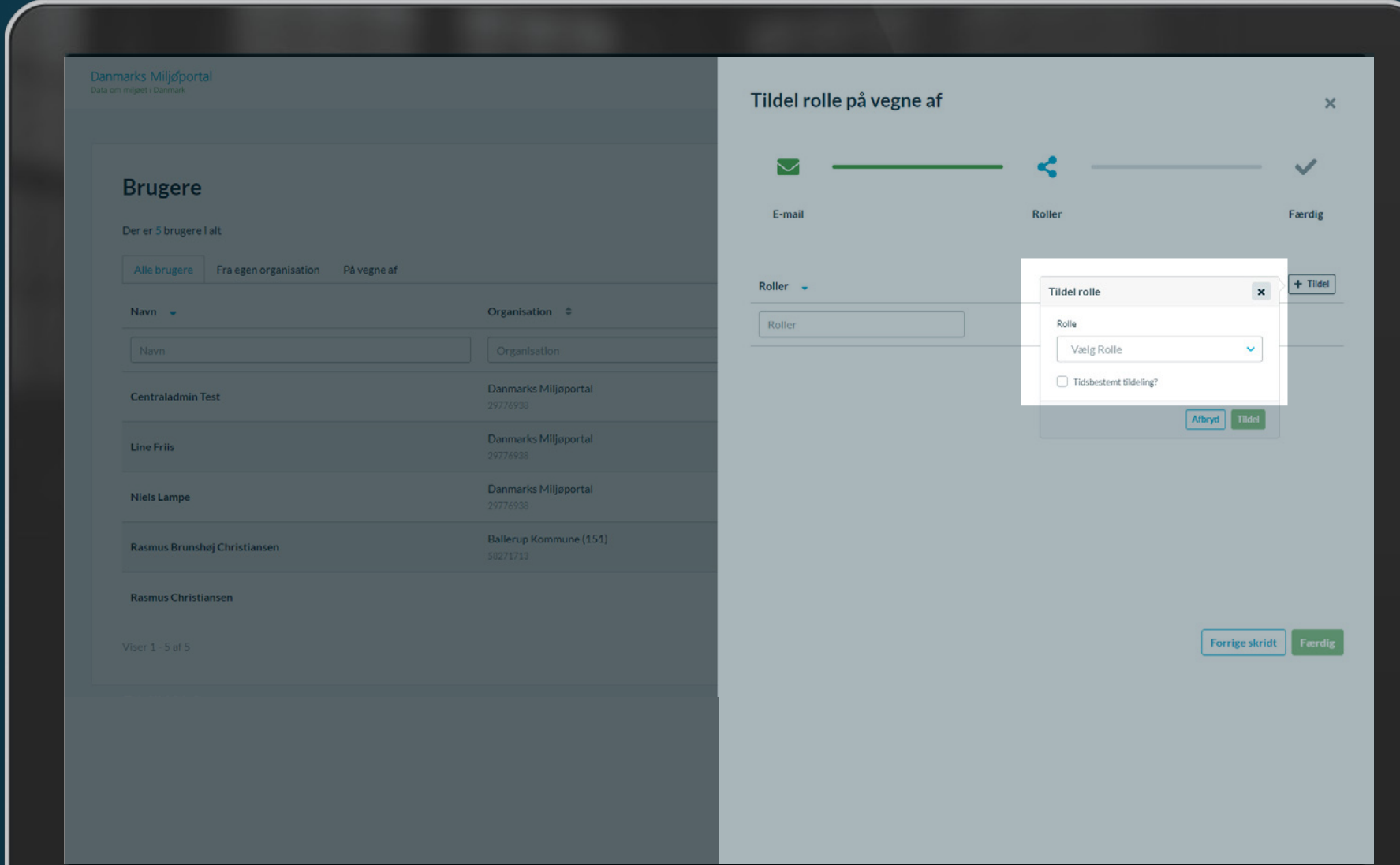

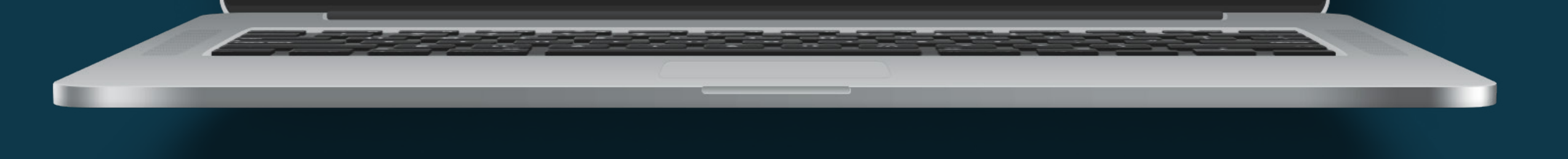

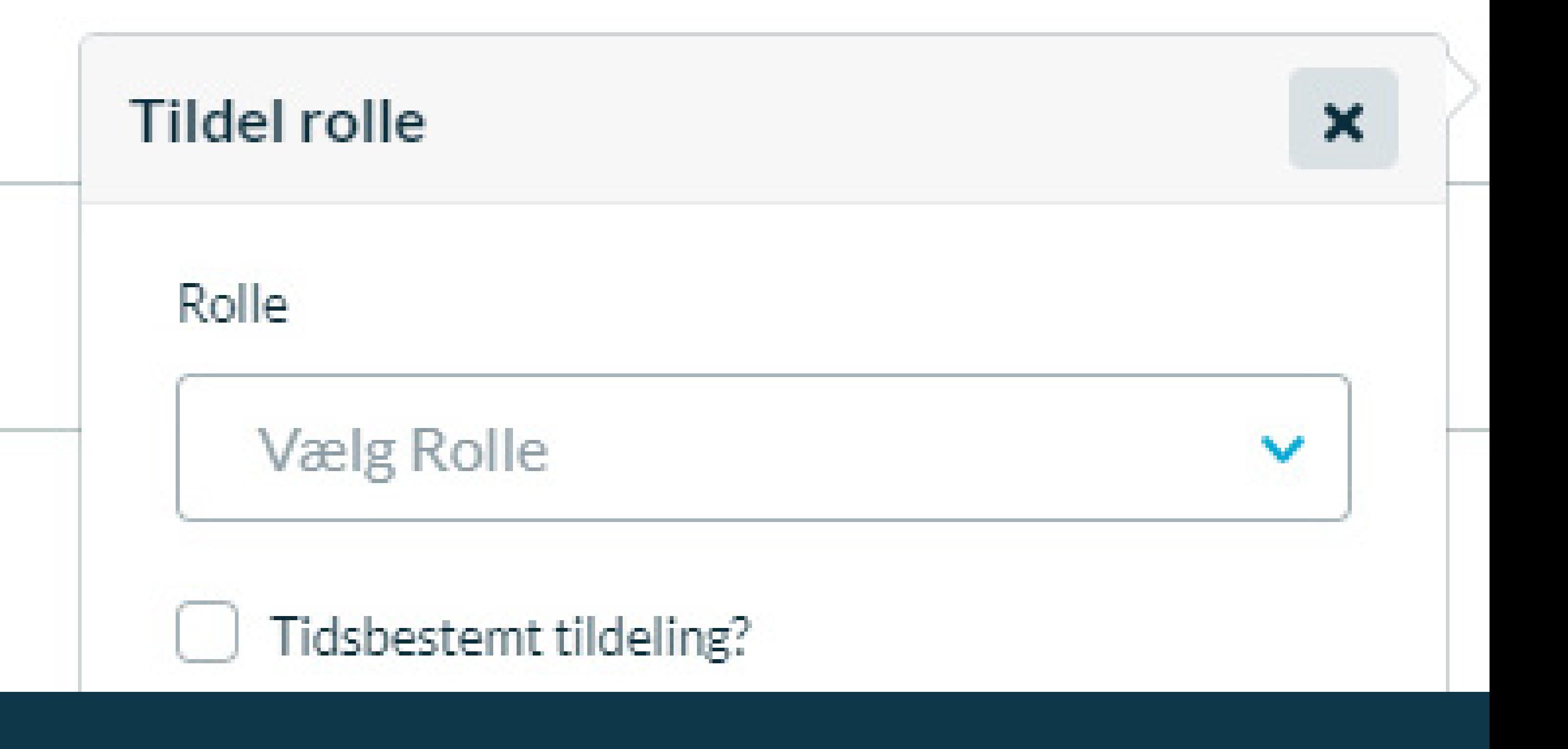

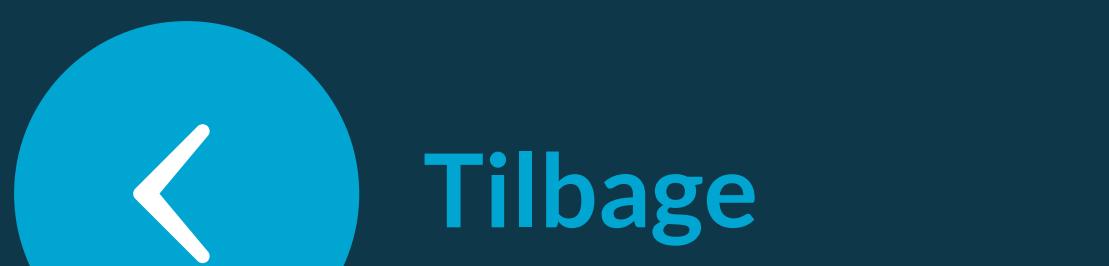

Klik på 'Tildel'-knappen (Grøn).

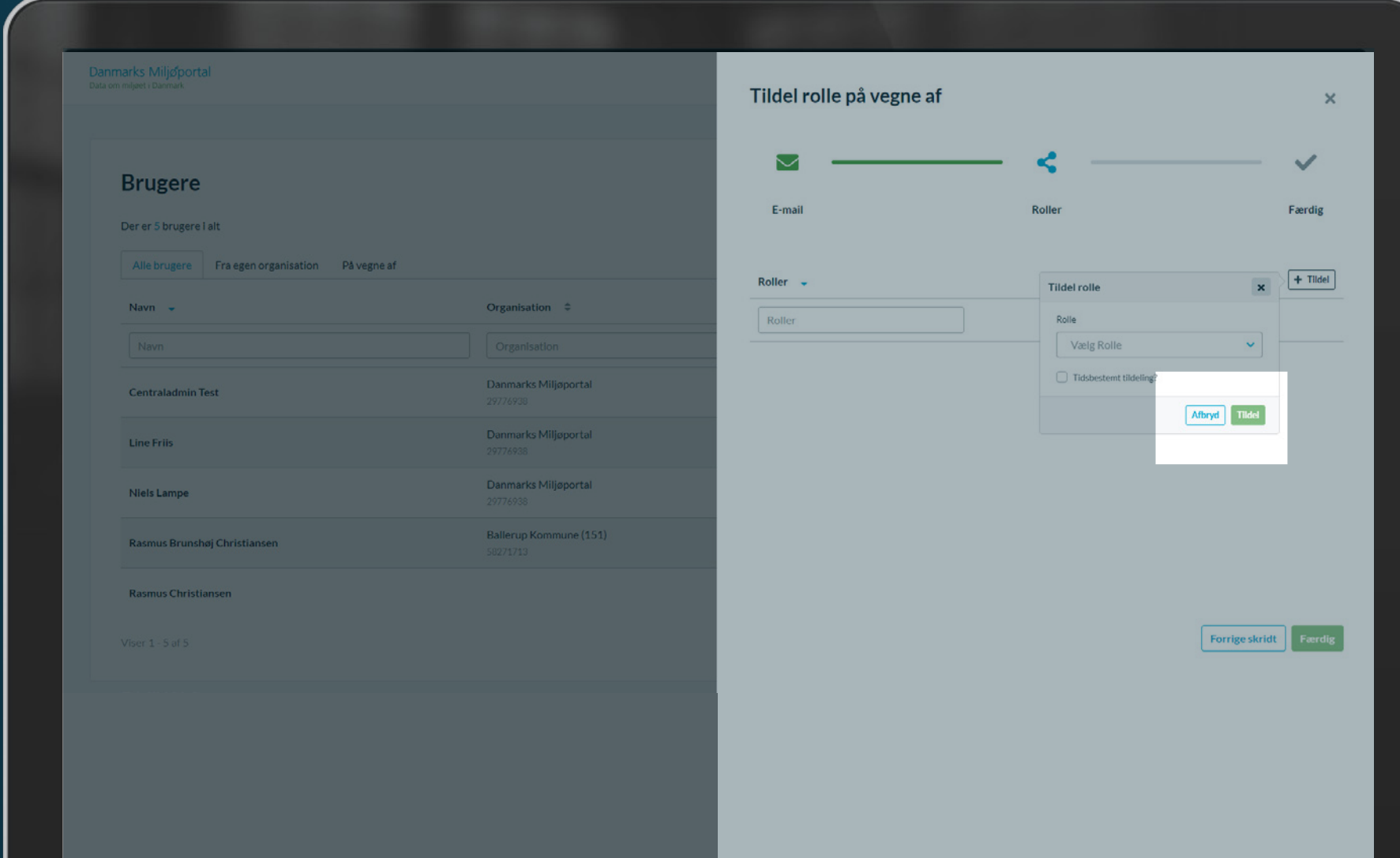

![](_page_15_Picture_3.jpeg)

# estemt tildeling?

![](_page_15_Picture_5.jpeg)

![](_page_15_Picture_6.jpeg)

![](_page_15_Picture_7.jpeg)

Klik på 'Færdig'-knappen (Grøn).

![](_page_16_Picture_101.jpeg)

![](_page_16_Picture_3.jpeg)

![](_page_16_Picture_4.jpeg)

![](_page_16_Picture_5.jpeg)

![](_page_16_Picture_6.jpeg)

. .

.

Færdig